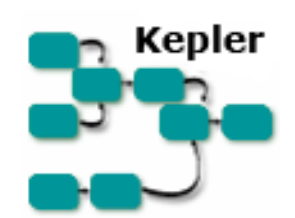

# **Приступаючи до роботи з Kepler**

Kepler 1.0.0

12 травня 2008

#### **Вступ до україномовної версії документу**

Шановний читач! Ця версія документу є не тільки перекладом оригінального англомовного документу «Getting Started with Kepler», але й відкоригована відповідно до програмного продукту для зміни мови інтерфейсу Kepler версії 1.0.0 на українську. У зв'язку із деякими особливостями роботи Kepler, невелика частина прикладів та пояснень оригінального документу не вдалося відтворити або вжити в застосуванні Kepler українською при створенні даного документу. Тому просимо завважити, що рисунки 16, 17, 24, 25, 26, 28 та 34 взято з англомовної версії, а також подекуди вживаються англомовні позначення із зазначеним перекладом українською.

Дякуємо за Ваш інтерес до цього документу!

#### **Introduction to the Ukrainian version of the document**

Dear reader! This version of the document is not the only English translation of the original document «Getting Started with Kepler», but adjusted according to the software to change the language interface Kepler version 1.0.0 to Ukrainian. Due to some peculiarities of this version of Kepler, when we create a document a small portion of examples and explanations of the original document could not use in the application of Kepler with Ukrainian language. Therefore, please note that the figures are 16, 17, 24, 25, 26, 28 and 34 taken from the English version, and also sometimes used in English designation of the specified Ukrainian translation.

Thank you for your interest in this document!

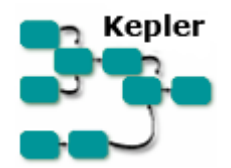

# Приступаючи до роботи з Kepler

«Приступаючи до роботи з Kepler» - це керівництво в стилі підручника для вчених, які хочуть створювати та реалізовувати наукові робочі процеси.

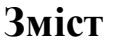

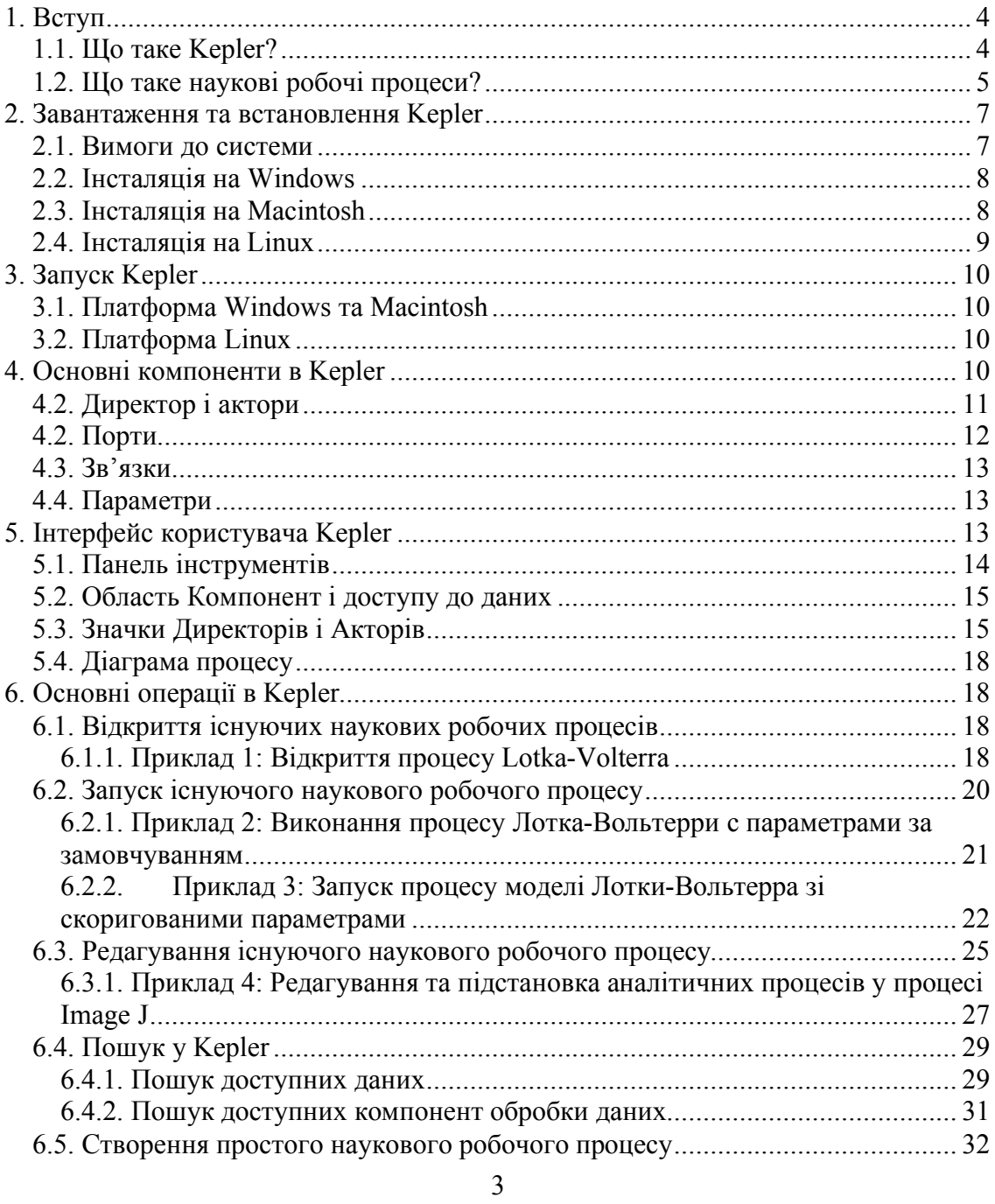

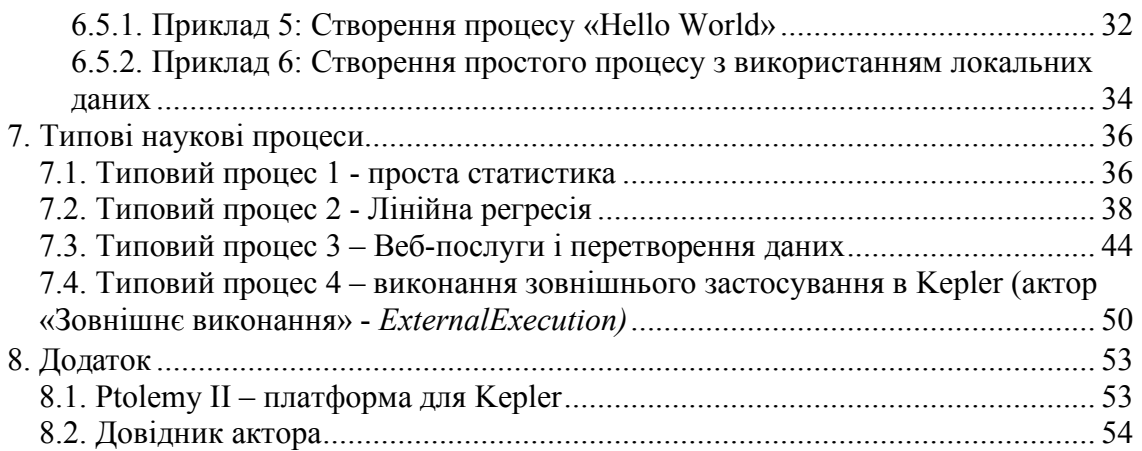

## **1. Вступ**

Документ «*Приступаючи до роботи з Kepler*» вводить поняття основних компонент і функцій Kepler і містить інструкції, що крок за кроком поясняють використання, модифікацію і створення власних наукових робочих процесів. У посібнику наводиться стислий вступ до інтерфейсу застосування, термінології, та обговорено поняття, що використовуються в застосуванні. Якщо ви знайомі із загальними принципами Kepler, ми рекомендуємо Вам попрацювати з декількома зі зразків процесів, зазначених у розділі 7. Завдяки цьому Ви відчуєте, наскільки легко використовувати і модифікувати компоненти процесу, і як компоненти можуть бути об'єднані в потужні процеси.

## **1.1. Що таке Kepler?**

Kepler (вимовляється як «Кеплер») – це програмний інструмент, який застосовується для аналізу та моделювання наукових даних. Kepler спрощує зусилля, необхідні для створення виконуваних моделей за допомогою візуального представлення цих процесів. Ці представлення, або «наукові робочі процеси», відображують потік даних між дискретними компонентами аналізу та моделювання (рис. 1).

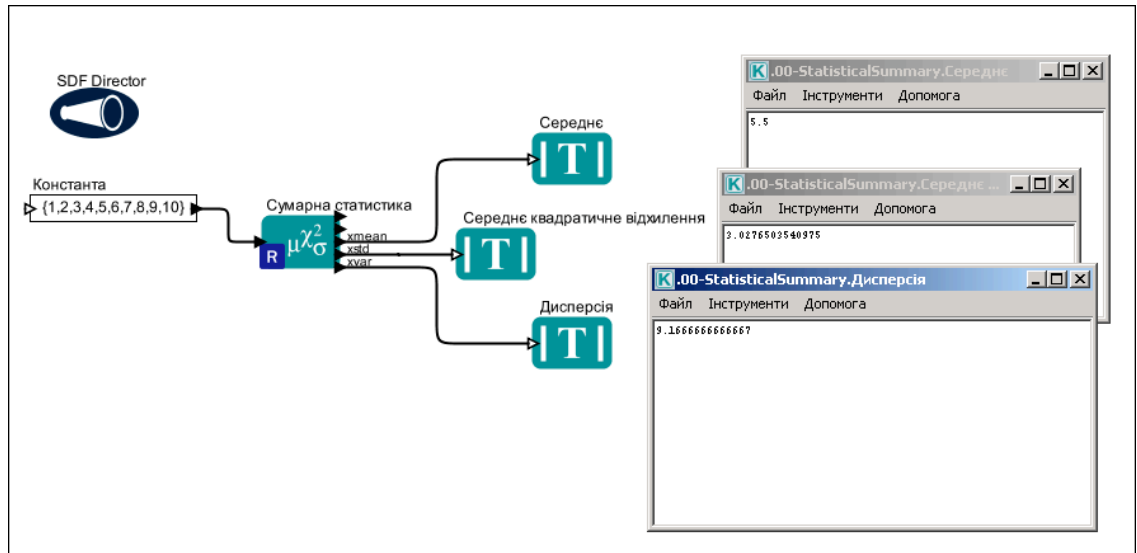

**Рис. 1.** Простий науковий робочий процес, розроблений у Kepler

Kepler дозволяє вченим створювати свої власні виконувані наукові технологічні процеси достатньо простим перетягуванням компонент до діаграми процесу й сполучати компоненти для побудови конкретного потоку даних, таким чином, створюючи візуальну модель аналітичної частині своїх досліджень. Kepler представляє загальний процес візуально, таким чином, що легко зрозуміти, які дані перетікають від одного компонента до іншого. Отриманий процес може бути збережений у текстовому форматі, відправлений по електронній пошті колегам, та/або опублікований для обміну з колегами по всьому світу.

Користувачі Kepler навіть з невеликим досвідом в інформатиці можуть створювати процеси зі стандартних компонент, або змінювати існуючі процеси для задоволення своїх потреб. Аналітики-статистики (Quantitative analysts?) можуть використовувати візуальний інтерфейс для створення і спільного використання R- аналізів і інших статистичних аналізів. Користувачам не потрібно знати, як програмувати на мові R, тим щоб скористатися її потужними аналітичними функціями; запрограмовані компоненти Kepler просто перетягуються на візуально представлений процес. Навіть досвідчені користувачі знайдуть, що Kepler має багато переваг, особливо коли мова йде про подання комплексних програм та аналізу у формі зрозумілій і зручній для обміну.

Kepler включає розподілені обчислювальні технології, які дозволяють вченим обмінюватися своїми даними і процесами з іншими вченими та використовувати процеси обробки даних та аналітичні процеси з іншими людьми по всьому світу. Kepler також забезпечує доступ до комплексу інформаційних сховищ, обчислювальних ресурсів, і бібліотек процесів, що постійно розширюється й географічно розподілений (наприклад, екологічні дані з польових станцій, зразки даних з музейних колекцій, дані про Землю й т.п.).

## **1.2. Що таке наукові робочі процеси?**

Наукові робочі процеси – це гнучкий інструмент для доступу до наукових даних

(дані потокових датчиків, медичні й супутникові зображення, вивід результатів моделювання, дані спостереження й т.д.) та виконання складного аналізу отриманих даних.

Кожен процес складається з аналітичних кроків, які можуть включати доступ до баз даних і запити, аналіз даних і видобуття інформації з даних (Data Mining?), а також інтенсивні обчислення, що виконуються на високопродуктивних комп'ютерних кластерах. Кожен крок процесу представляється за допомогою «Актора» (Actor), компонентів процесу, які можна перетягувати в процес за допомогою візуального інтерфейсу Kepler. З'єднані актори (і деякі інші компоненти, які ми обговоримо в наступних розділах) формують процес, що дозволяє вченим вивчати й відображати дані «на льоту» в процесі обчислення, робити зміни параметрів у міру необхідності й повторно перезапускати та .<br>відтворювати експериментальні результати<sup>1</sup>.

Процеси можуть представляти теоретичні моделі та аналіз спостережень, можуть бути простими і лінійними, або складними й нелінійними. Однією з переваг наукових робочих процесів є можливість вкладення одних процесів в інші, таким чином, процес може містити «під-процеси», які виконують вбудовані завдання. Вкладений процес (також відомий як композитний актор) є повторно використовуваним компонентом, який виконує потенційно складне завдання.

Наукові робочі процеси в Kepler забезпечують доступ до вигод сьогоднішніх грід-технологій (вони забезпечують доступ до таких розподілених ресурсів, як послуги передачі даних та обчислювальні послуги), до того ж ховаючи складність цих технологій. Kepler автоматизує низькорівневі завдання обробки даних, з тим щоб учені могли зосередитися на наукових питаннях, що представляють для них зацікавленість.

Наукові робочі процеси також надають наступну функціональність:

- документування всіх аспектів аналізу
- візуальне подання аналітичних кроків
- здатність працювати в різних системах
- відтворюваність проекту з мінімальними зусиллями
- повторне використання частини або всього процесу в різних проектах

На сьогоднішній день більшість наукових робочих процесів була пов'язана з різними програмними застосуваннями та складними мовами програмування. Традиційно вчені використовували STELLA або Simulink для графічного моделювання систем, і R або MATLAB для виконання статистичного аналізу. Деякі користувачі виконувати обчислення в Excel, який зручний для користувача, але не дає звіт про те, які кроки були виконані. Kepler поєднує в собі переваги всіх цих програм, дозволяючи користувачам моделювати, аналізувати та відображати дані в одному інтерфейсі, який простий у

 <sup>1</sup> Дивіться Ludäscher, B., I. Altintas, C. Berkley, D. Higgins, E. Jaeger-Frank, M. Jones, E. Lee, J. Tao, Y. Zhao. 2005. Scientific Workflow Management and the Kepler System, DOI: 10.1002/cpe.994

використанні.

Kepler заснований на системі візуального моделювання Ptolemy II (вимовляється як «Талемі ту») з відкритим вихідним кодом (http://ptolemy.eecs.berkeley.edu/ptolemyII/), створює єдине робоче середовище для вчених. На сьогодні це зручна програма, яка дозволяє вченим створювати свої власні наукові робочі процеси без необхідності інтегрувати кілька різних програмних застосувань або заручатися допомогою програмістів.

Багато готових до використання компонент включено в стандартну поставку Kepler, у тому числі загальні математичні, статистичні компоненти і компоненти обробки сигналів та введення даних, обробки та відображення. Статистичний аналіз на основі системи R або MATLAB, обробка зображень або ГІСфункціональність доступна через прямі посилання на ці зовнішні пакети. Ви також можете створити новий компонент або «обгорнути» існуючі компоненти з інших програм (наприклад, програм на мові C) для використання в рамках Kepler.

#### **2. Завантаження та встановлення Kepler**

Kepler є крос-платформним програмним забезпеченням з відкритими початковими кодами, яке може працювати на Windows, Macintosh або Linuxплатформі. Kepler можна завантажити з веб-сайту проекту: http://keplerproject.org. Kepler 1.0.0 є поточним релізом.

Над релізами Kepler триває постійна робота, і користувачам Kepler рекомендується зробити свій внесок у продукт, запропонувати нові можливості, які могли б бути корисними, а також повідомляти розробників про помилки та інші проблеми. Див. додаткову інформацію на інтернет-сторінці http://www.kepler-project.org/Wiki.jsp?page=GettingInvolved. Внесок громад у поточній розробці Kepler виявився цінним, оскільки він дозволив системі швидко адаптуватися до потреб практикуючих учених. Щоб бути в курсі змін і оновлень, підпишіться на списку розсилки користувачів Kepler на http://mercury.nceas.ucsb.edu/ecoinformatics/mailman/listinfo/kepler-users.

## **2.1. Вимоги до системи**

Рекомендовані вимоги до системи для роботи Kepler:

- 300 МБ дискового простору;
- 512 МБ RAM мінімум, рекомендовано 1 ГБ або більше;
- $2 \Gamma \Gamma$ ц CPU мінімум;
- Java 1.5. $x$  (не використовуйте Java 1.6);
- підключення до мережі (за бажанням). Хоча наявність мережі не обов'язкова для запуску Kepler, але багато процесів вимагають наявність підключення для доступу до мережевих ресурсів;
- система R (за бажанням). R-мова та середовище для статистичних обчислень і графіки, яка потрібна для деяких загальних функцій Kepler. Система R входить в комплект повної інсталяції Kepler для Windows і

Macintosh. Система R не входить до складу Linux інсталяції Kepler.

Щоб завантажити та встановити Kepler, дотримуйтесь інструкцій для вашої системи. Завантаження файлів інсталяції може зайняти багато часу в залежності від Вашого з'єднання.

**ПРИМІТКА:** Java 1.5.x необхідна і може бути отримана з сайту Java компанії Sun за адресою: http://java.sun.com/j2se/downloads/ або у вашого системного адміністратора. Інсталятори Kepler для Windows і Linux направлять Вас на сторінку для завантаження й установки Java 1.5.x, якщо вона ще не встановлена у Вашій системі. Перевірте інструкції по встановленню для Вашої платформи для отримання більш докладної інформації.

# **2.2. Інсталяція на Windows**

Програма установки Windows встановить застосування Kepler і (на вибір) систему R (мова і середовище статистичних обчислень, що використовується в ряді акторів Kepler) на вашій системі. Якщо у вас немає Java 1.5.x, інсталятор направить вас до сторінки, щоб завантажити та встановити його. Java 1.5.x необхідне для того, щоб запустити програму Kepler.

Якщо система R встановлена з Kepler, вона не повинна перетинатися з раніше встановленою версію системи R, за винятком, коли R запускається з командного рядка (шляхом введення 'R'). Інсталяція Kepler таким чином оновлює систему, що нова версія R запускається з командного рядка. Існуючі ярлики будуть як і раніше відкривати раніше встановлені застосування R. У програму інсталяції Kepler включена версія R 2.6.2.

Виконайте наступні дії для завантаження й установки Kepler для Windows:

- 1. Натисніть на посилання: http://kepler-project.org/Wiki.jsp?page=Downloads і виберіть установку для Windows
- 2. Збережіть файл інсталяції на комп'ютер.
- 3. Двічі клацніть інсталяційний файл, щоб відкрити майстер установки.
- 4. Дотримуйтесь інструкцій на екрані для завершення процесу встановлення Kepler.

Коли процес установки завершиться, з'явиться значок ярлика Kepler на робочому столі (рис. 2) та/або в меню «Пуск».

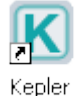

**Рис. 2.** Значок ярлика Kepler

# **2.3. Інсталяція на Macintosh**

Інсталятор Mac встановить застосування Kepler і (на вибір) R (мову і середовище статистичних обчислень, що використовується в ряді акторів Kepler) на вашій системі. Java включено в якості частини операційної системи MacOSX, тому його не потрібно буде встановлювати.

Оскільки система R необхідна для деяких загальних функцій Kepler, ми рекомендуємо користувачам обрати установку системи R з установкою Kepler (за замовчуванням). Якщо система R встановлена з Kepler, вона не повинна втручатися в раніше встановлену версію R, за винятком, коли хтось запускає R з командного рядка (шляхом введення 'R'). Інсталятор Kepler таким чином оновлює систему, що нові версії R будуть запускатися з командного рядка. Існуючі ярлики будуть як і раніше відкривати раніше встановлене застосування R. У програму установки Kepler включена версія R 2.6.2.

Виконайте наступні дії для завантаження й установки Kepler для систем Macintosh<sup>-</sup>

1. Натисніть на наступне посилання:

http://kepler-project.org/Wiki.jsp?page=Downloads *i* виберіть файл установки для Mac. Збережіть файл інсталяції на комп'ютер.

- 2. Двічі клацніть значок установки, який з'явиться на робочому столі, коли розпакування архіву завершиться.
- 3. Дотримуйтесь інструкцій на екрані для завершення процесу встановлення Kepler.

Значок Kepler буде створено відповідно в Застосування/Kepler (Applications/Kepler). Значок можна перетягнути на робочий стіл або на панель інструментів за бажанням.

# **2.4. Інсталяція на Linux**

Інсталятор Linux встановить застосування Kepler і, якщо у вас немає встановленого Java 1.5.x, направить вас до сторінки для завантаження та інсталяції Java. Java 1.5.x необхідне для того, щоб запустити програмне забезпечення Kepler.

Система R, мова та середовище для статистичних обчислень та графіки, НЕ включена в інсталяцію Linux. Оскільки R необхідна для роботи деякої функціональності Kepler, ми рекомендуємо користувачам завантажити й установити R. Для отримання додаткової інформації про систему R, див. http://www.r-project.org.

Виконайте наступні дії для завантаження й установки Kepler для систем Linux:

- 1. Натисніть на наступне посилання: http://keplerproject.org/Wiki.jsp?page=Downloads і виберіть файл для інсталяції на Linux.
- 2. Збережіть файл інсталяції на Ваш комп'ютер
- 3. Двічі клацніть інсталяційний файл, щоб відкрити майстер установки. Ми рекомендуємо закрити всі програми перед продовженням інсталяції.

4. Інсталяція Kepler відображає в рядку стану виконання процесу. Якщо Kepler був раніше встановлений у системі, програма установки буде перезаписувати існуючі файли кеша.

## **3. Запуск Kepler**

Щоб запустити Kepler, виконайте інструкції для Вашої платформи.

#### **3.1. Платформа Windows та Macintosh**

Щоб запустити Kepler на персональному комп'ютері, двічі клацніть значок ярлика Kepler на робочому столі (рис. 2). Kepler також може бути запущений з меню «Пуск». Перейдіть в меню «Пуск» > «Програми» й виберіть пункт «Kepler», щоб запустити програму. На Mac значок Kepler створюється в Applications/Kepler. Зображення можна перетягувати на робочий стіл або на панель для запуску за бажанням.

Відкриється основне вікно застосування Kepler (рис. 3). З цього вікна ви можете отримати доступ і запускати приклади або існуючі наукові робочі процесів та створити свій власний науковий процес. Кожного разу, коли Ви відкриваєте існуючий процес або створюєте новий робочий процес, будуть відкриватись нові вікна. Кілька вікон дозволяють працювати з декількома процесами одночасно, і також порівнювати, копіювати й вставляти компонентами між процесами.

## **3.2. Платформа Linux**

Щоб запустити Kepler на машині з Linux, виконайте наступні дії:

1. Відкрийте вікно командного процесору. Командний процесор на деяких системах Linux може бути відкрито так: клацніть правою кнопкою миші на робочому столі та виберіть пункт «Відкрити термінал». (Порозмовляйте з вашим системним адміністратором, якщо вам потрібна інформація про вашу систему).

2. Перейдіть в каталог, у якому встановлено Kepler. Для зміни каталогу, використовуйте команду cd (наприклад, **cd** *directory\_name*).

3. Введіть *./kepler.sh* для запуску застосування.

Відкриється основне вікно застосування Kepler (рис. 3). З цього вікна ви можете отримати доступ і запускати приклади або існуючі наукові робочі процесів і/або створити свій власний науковий процес. Кожного разу, коли Ви відкриваєте існуючий процес або створюєте новий робочий процес, будуть відкриватись нові вікна. Кілька вікон дозволяють працювати з декількома процесами одночасно, і також порівнювати, копіювати й вставляти компоненти між процесами.

#### **4. Основні компоненти в Kepler**

Наукові робочі процеси складаються з компонент, що налаштовуються

(директори, актори і параметри), а також зв'язків і портів, які забезпечують взаємодію між компонентами (рис. 3).

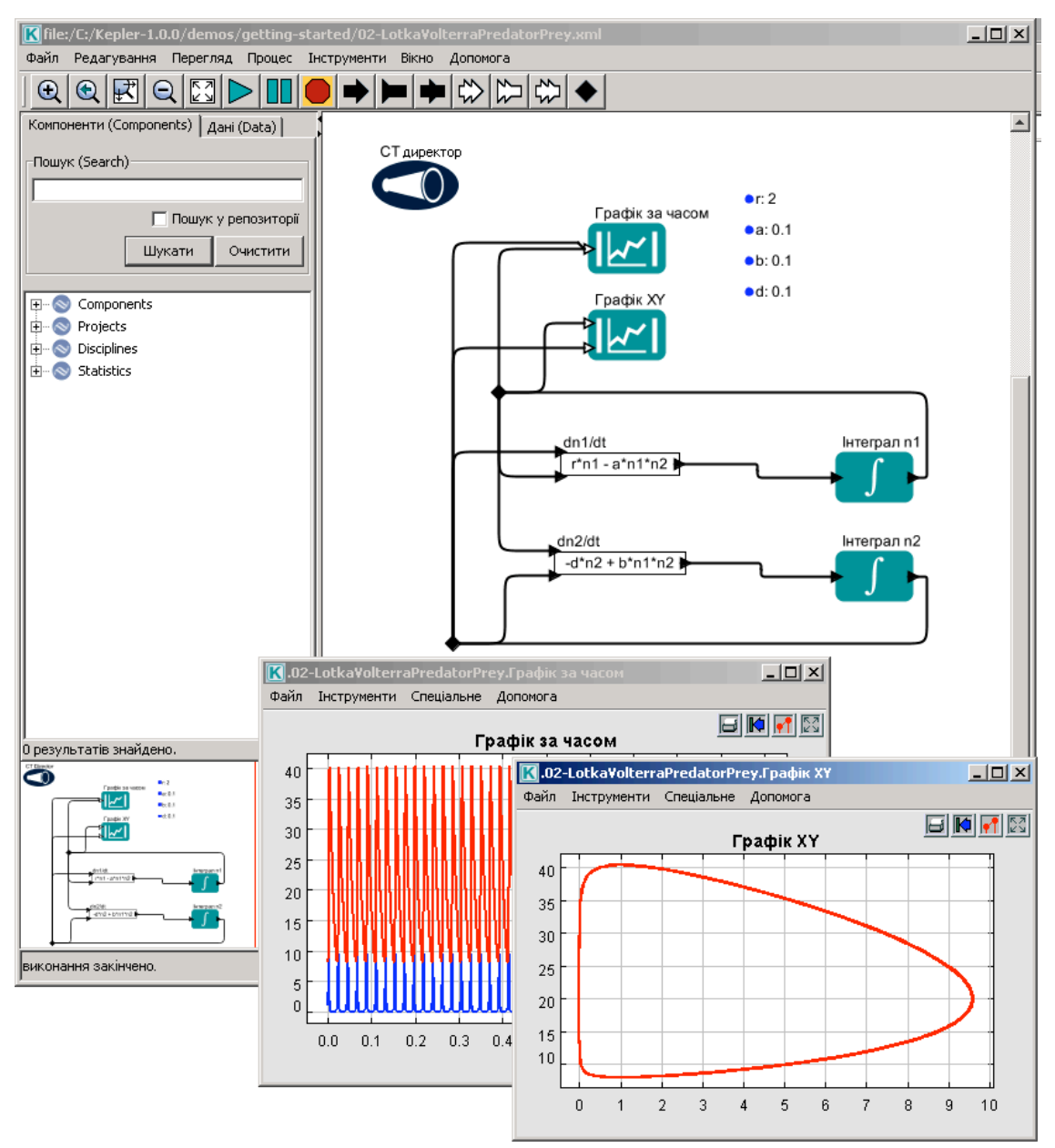

**Рис. 3.** Головне вікно Kepler з виділеними деякими з основних компонентів процесу. Вікно в правому нижньому кутку – це вікно, створене робочим процесом, щоб вивести результат у графічному вигляді.

## **4.2. Директор і актори**

Kepler використовує метафору директор/актор для візуального представлення різних компонентів процесу. Директор контролює (або ж керує) виконання процесу так само, як режисер стежить за знімальною групою. Актори приймають на виконання інструкції з боку директора. Іншими словами, актори визначають, *що* буде відбуватись в процесі, у той час як директор указує, *коли* це буде відбуватись.

Кожен процес повинен мати директора, який контролює виконання процесу з використанням певної модель обчислень. Кожну модель обчислень у Kepler представляє свій директор. Наприклад, процес виконання може бути синхронним з обробкою одного компонента в один момент часу, в заздалегідь розрахованій послідовності (SDF?директор). Крім того, компоненти процесу можуть виконуватися паралельно, з одним або більшою кількістю компонентів, що працюють одночасно (що може бути у випадку з PN-директором). Невеликий набір найчастіше використовуваних директорів поставляється з інсталяцією Kepler, але ще більше їх є в базовому програмному забезпеченні Ptolemy II, яке можна отримати за необхідності. Для більш докладного обговорення процес них моделей обчислень, зверніться до документу «Керівництво користувача Kepler» або до документації застосування Ptolemy II.

Композитні актори – це колекція або набір акторів, що згруповані разом для виконання більш складних операцій. Композитні актори можуть бути використані в процесах по суті як вкладені під-процеси (рис. 4). Весь процес може бути представлений як композитний актор і включений у якості компонента в самостійний процес. У більш складних процесах можна мати різних директорів на різних рівнях процесу.

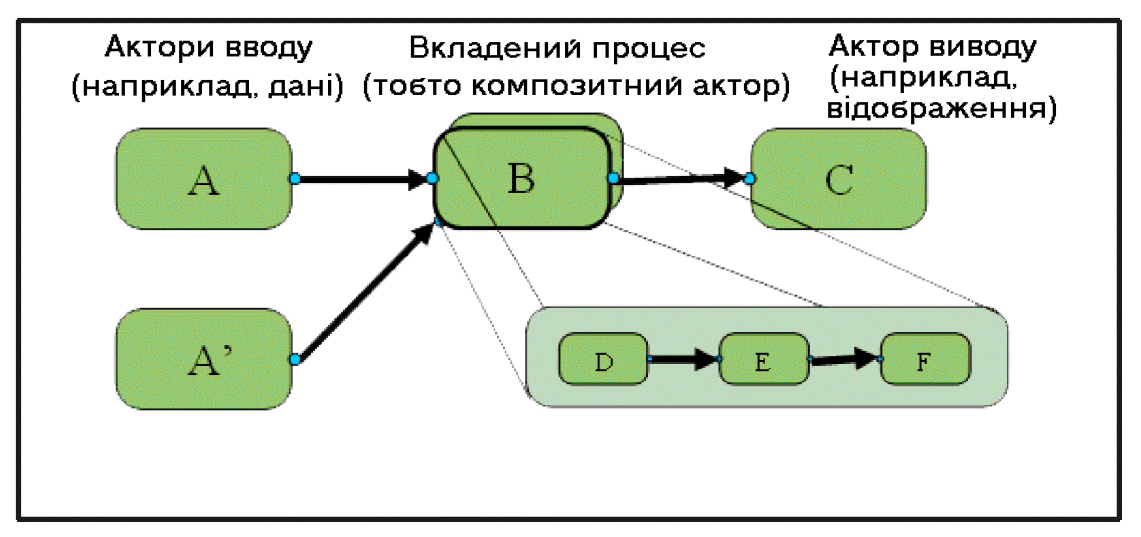

**Рис. 4.** Представлення вкладених процесів.

Kepler надає великий набір акторів для створення і редагування наукових робочих процесів. Актори можуть бути додані в Kepler для ексклюзивного використання та/або можуть бути зроблені доступними для інших.

#### **4.2. Порти**

Кожен актор у процесі може містити один або кілька портів, що використовуються для споживання або створення інформації і спілкування з іншими учасниками процесу. Актори пов'язуються в процес за допомогою своїх портів. Зв'язок, що представляє собою потік даних між одним портом актора з іншим портом актора, називається каналом. Порти підрозділяються на три типи:

- порти введення для даних, що споживаються актором;
- порти виведення для даних, що створюються актором;
- порти введення/виведення для даних, що і споживаються, і створюються актором.

Кожен порт налаштований як «одноканальний» або «багатоканальний» порт. Одноканальний порт введення може бути підключений тільки до одного каналу, у той час як багатоканальний порт введення може бути підключений до декількох каналів. Одноканальні порти позначаються темним трикутником; для багатоканальних портів використовується порожній трикутник.

Процеси можуть також використовувати зовнішні порти і параметри портів. (Див. документацію Ptolemy для отримання додаткової інформації).

## **4.3. Зв'язки**

Зв'язки дозволяють користувачам «розгалужувати» потік даних. Розгалужені дані можуть бути передані до декількох місць у процесі. Наприклад, учений, можливо, побажає направити вихід актора процесу до іншого актора процесу для подальшої обробки, а також до актора відображення, щоб відобразити дані в цій конкретній точці. Розміщуючи зв'язок на каналі виведення даних, користувач може направити інформацію одночасно в обидва місця.

## **4.4. Параметри**

Параметри – це значення, закріплені за процесом, окремими директорами або акторами. Параметри можуть бути налаштовані. Наприклад, актор *Integrator (інтегратор)* має параметр під назвою InitialState (початковий стан?), який повинен встановити перше значення функції інтегрування. Параметри акторів імітаційної моделі можуть бути налаштовані на контроль деяких аспектів моделювання (наприклад, початкові значення моделі). Параметри директора керують кількістю ітерацій процесу й відповідними критеріями для кожної ітерації.

Наступні розділи надають огляд інтерфейсу користувача і покрокові приклади того, як відкривати, редагувати й запускати різні наукові робочі процеси.

#### **5. Інтерфейс користувача Kepler**

Наукові робочі процеси будуються і редагуються в інтерфейсі користувача Kepler, який пропонує легку навігацію і інтерфейс «перетягування». Основні розділи вікна застосування Kepler (рис. 5) складаються з наступного:

- Рядок меню забезпечує доступ до всіх функцій Kepler.
- Панель інструментів забезпечує доступ до найбільш часто використовуваних функцій Kepler.
- Область компонент і доступу до даних складається із закладки Компоненти, а також із закладки Дані. Обидві закладки містять функцію пошуку та відображують бібліотеку доступних компонентів або результати пошуку.
- Діаграма процесу (workflow canvas) надає робочий простір для відображення та створення процесів.
- Область навігації відображає повний процес. Клацніть на необхідній Вам частині процесу в області навігації для вибору і відображення цієї частини на діаграмі процесу.

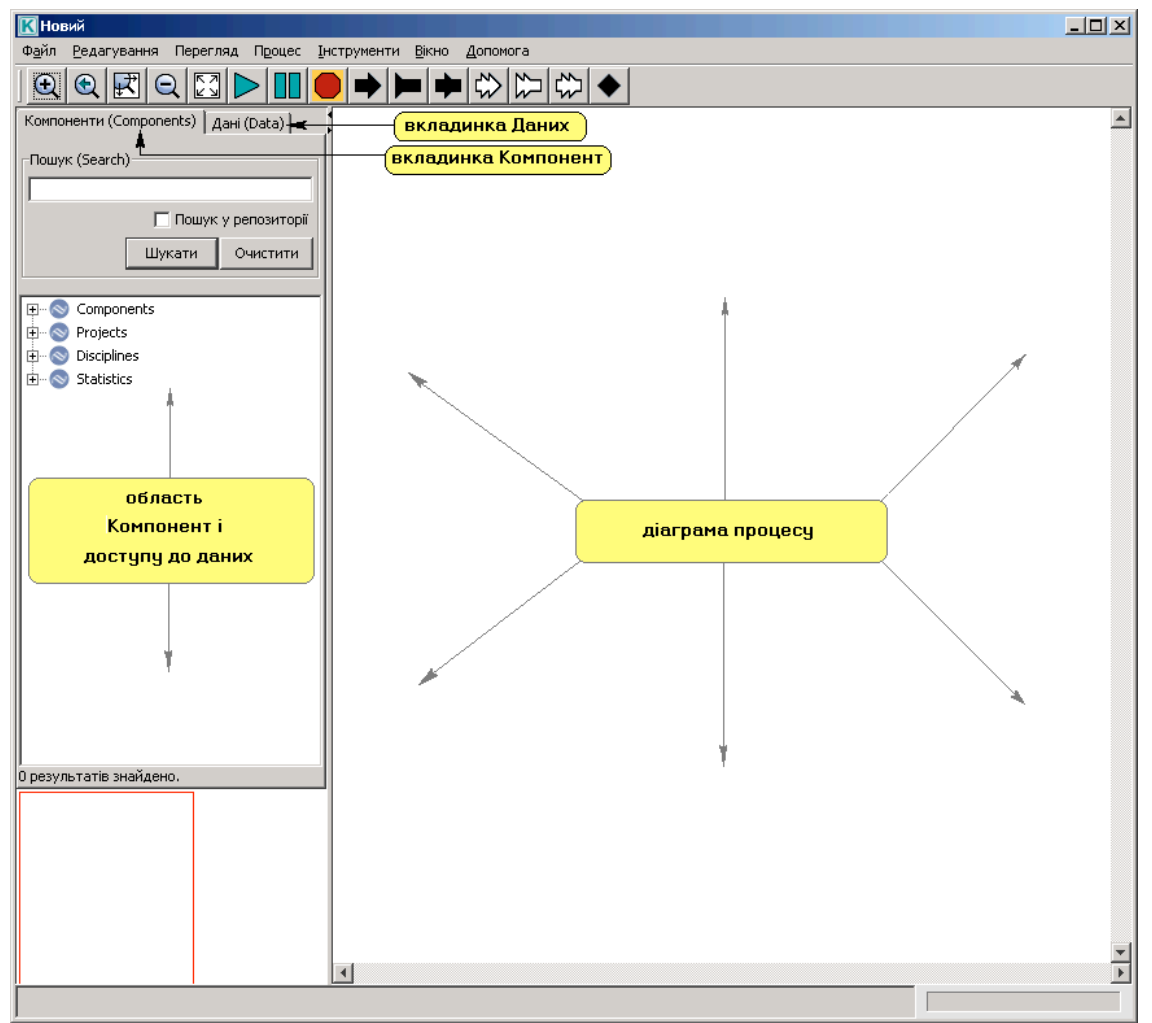

**Рис. 5.** Порожнє вікно Kepler з підписаними основними частинами.

## **5.1. Панель інструментів**

Панель інструментів Kepler призначена для розміщення функцій Kepler, що найбільш часто використовуються (рис. 6).

Основні розділи панелі інструментів включають в себе:

• Перегляд – для збільшення масштабу, стандартний масштаб, підбір масштабу і зменшення масштабу процесу на діаграмі процесу.

- Виконання надає можливості запуску на виконання, тимчасової зупинка й повної зупинки процесу, не відкриваючи інтерфейсне вікно для управління процесом
- Порти надає можливість додати одноканальний (чорного кольору) або багатоканальний (білий) порт введення та виведення в процеси, а також можливість додати зв'язки в процеси.

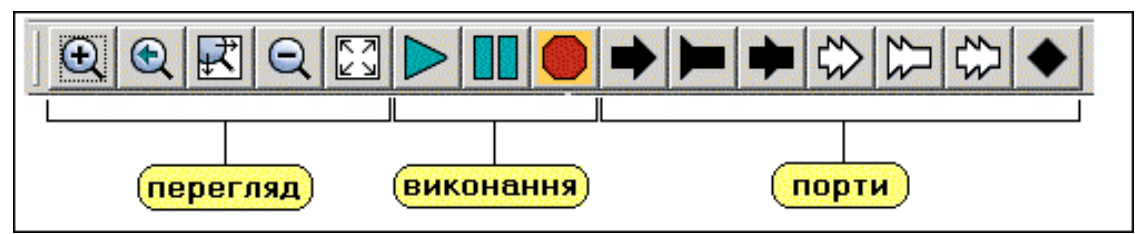

**Рис. 6.** Анотована панель інструментів Kepler

## **5.2. Область Компонент і доступу до даних**

Область Компонент та доступу до даних містить бібліотеку компонентів процесу (наприклад, директорів і акторів, на закладці компонентів) і пошуковий механізм для знаходження і використання даних (на закладці «Дані»). Коли застосування запускається вперше, відображається закладка Компонент.

Компоненти в Kepler згруповані в чотири високо-рівневі класифікації: компоненти, проекти, дисципліни і статистика (табл. 1). Будь-який даний компонент може бути віднесено до декількох категорій, таким чином, він з'являється в різних місцях у дерева компонент. Використовуйте будь-який екземпляр актора – просто Ви можете знайти його одночасно в різних класифікаціях.

| Категорія    | Опис                                                          |  |  |  |  |  |  |  |
|--------------|---------------------------------------------------------------|--|--|--|--|--|--|--|
| Компоненти   | Містить стандартні бібліотеки всіх компонентів, згруповані по |  |  |  |  |  |  |  |
|              | функціям                                                      |  |  |  |  |  |  |  |
| Проекти      | Містить бібліотеки компонент конкретних проектів (наприклад,  |  |  |  |  |  |  |  |
|              | SEEK abo CIPRes)                                              |  |  |  |  |  |  |  |
| Галузі знань | Містить бібліотеки компонентів, організовані по галузям знань |  |  |  |  |  |  |  |
| Статистика   | Містить бібліотеки компонентів, що використовуються для       |  |  |  |  |  |  |  |
|              | статистичного аналізу                                         |  |  |  |  |  |  |  |

**Таблиця 1:** Категорії компонент у Kepler

Перейдіть на закладку «Дані» щоб отримати доступ до даних. Звідси ви можете легко знайти EarthGrid для віддаленого розміщення даних. Для отримання додаткової інформації про пошук даних, див. розділ 6.4.1.

# **5.3. Значки Директорів і Акторів**

У Kepler значки візуально представляють функції кожного компонента. Директори представлені одним значком, актори поділяються на функціональні

категорії або родини, при цьому кожна категорія візуально пов'язана зі значком (табл. 2).

Деякі родини акторів мають постійний символ родини, інші родини не мають таких символів. Більшість значків акторів використовують прямокутник з округленими кутами, хоча деякі зі значків, такі як значки «Доступ до даних/файлу» використовують інші кольори або форми. У наведеній нижче таблиці зазначені основні символи. Для родин, які не мають постійного символу, наводиться приклад одного зі значків цієї родини. Таблиця, що включає всі значки для кожної родини, можна знайти в розділі 5 «Керівництво користувача Kepler».

| Значок | Назва родини  | Опис                                                                                             |
|--------|---------------|--------------------------------------------------------------------------------------------------|
|        | Директор      | Автономний компонент, який керує виконанням інших                                                |
|        |               | компонент (акторів)                                                                              |
|        | Масив         | Актори масиву відображаються з фігурною дужкою.                                                  |
|        |               | цієї<br>Актори,<br>які<br>належать<br>до<br>родини,                                              |
|        |               | використовуються для загальної обробки<br>масиву                                                 |
|        |               | (наприклад, сортування масиву).                                                                  |
|        | Композитний   | декількома<br>Композитні<br>актори<br>представляються                                            |
|        |               | прямокутниками із закругленими кутами, оскільки                                                  |
|        |               | вони представляють декілька суб'єктів. Композитні                                                |
|        |               | актори це колекція акторів, зібраних разом для                                                   |
|        |               | виконання більш складних операцій (наприклад, під-                                               |
|        |               | процесів) в рамках виділеного процесу.                                                           |
|        | Управління    | Актори управління не мають постійного символу<br>родини. Ці актори використовуються для контролю |
|        |               | процесу (наприклад,<br>зупинити, призупинити<br>aбo                                              |
|        |               | повторити).                                                                                      |
|        | Доступ        | до Актори доступу до даних/файлів не мають постійного                                            |
|        | даних/файлу   | символу родини. Актори, які належать до цієї родини,                                             |
|        |               | читають, пишуть і запитують дані. Значок для                                                     |
|        |               | відображення представлений тут являє собою значок                                                |
|        |               | запису даних.                                                                                    |
|        | Обробка даних | Актори обробки даних збирають, розбирають<br>Ta                                                  |
|        |               | оновлюють дані.                                                                                  |
|        | Відображення  | Актори відображення позначаються вертикальними                                                   |
|        |               | лініями. Актори, які належать до цієї родини, виводять                                           |
|        |               | дані процесу в текстовому або графічному форматі.                                                |
|        | Управління    | Актори управління файлами не мають постійного                                                    |
|        | файлами       | символу родини. Актори, які належать до цієї родини,                                             |
|        |               | знаходять або розпаковують файли, наприклад. Значок                                              |
|        |               | для відображення представлений тут являє собою                                                   |
|        |               | значок каталогу.                                                                                 |

**Таблиця 2:** Основні значки Kepler

**Таблиця 2 (продовження):** Основні значки Kepler

|          | <b>GAMESS</b>                 | Актори GAMESS використовуються для процесів<br>хімічних обчислень.                                                                                                    |
|----------|-------------------------------|----------------------------------------------------------------------------------------------------|
|          | Загального<br>призначення     | Актори, які не вписуються в одну з інших родин,<br>потрапляють<br>родину загального<br>$\, {\bf B} \,$<br>призначення.<br>Актори<br>загального<br>призначення<br>включають,<br>наприклад, електронну пошту, файлові операції й<br>акторів трансформації. Значок для<br>відображення<br>представлений тут являє собою значок фільтра. |
|          | ГІС/Просторові                | ГІС/просторові актори використовуються для обробки<br>геопросторової інформації.                                                                                                    |
|          | Обробка<br>рисунків           | Актори обробки зображень використовуються для<br>керування графічними файлами.                                                                                                    |
|          | Логіка                        | Актори логіки не мають постійного символу родини.<br>Актори в цій родині включають логічні перемикачі та<br>функції.<br>Значок<br>логічні<br>відображення<br>ДЛЯ<br>представлений<br>собою<br>TYT<br>значок<br>являс<br>еквівалентності.                                                                                             |
|          | Математика                    | Математичні актори не мають постійного символу<br>родини. Актори в цій родині включають додавання,<br>віднімання, інтегральні та статистичні функції. Значок<br>для відображення являє собою зображення відповідної<br>статистичної функції (наприклад, актор квантователя).                                                         |
|          | Модель                        | Актори моделей використовують суцільну стрілку.<br>Актори моделей включають статистичні, математичні,<br>засновані на правилах, й імовірнісні моделі. Зверніть<br>увагу, що значок буде містити в собі додаткові<br>символи подальшої ідентифікації функції актора.                                                                  |
|          | Молекулярні<br>процеси        | Актори молекулярних процесів позначаються значком<br>молекули у верхньому лівому куті.                                                                                                    |
| R        | Інші/зовнішні<br>застосування | Актори інших/зовнішніх застосувань позначаються<br>пурпурним прямокутником. До акторів зовнішніх<br>програм відносяться актори R, SAS, і MATLAB. Тут<br>зображено значок для актора R.                                                                                                    |
| string() | Рядки                         | Актори рядка вказані текстом «string()». Актори рядка<br>використовуються для різних способів маніпулювання<br>рядками.                                                                                                    |
|          | Сервісні<br>програми          | Актори сервісних програм указані з гайковим ключем.<br>Актори сервісних програм допомагають керувати і<br>настроювати конкретний аспект застосування.                                                                                                    |
| ⊕        | Веб-сервіси                   | Актори веб-служб суб'єктів зазначені<br>каркасною<br>моделлю глобуса. Актори в цій родині виконують<br>віддалені служби.                                                                                                    |
| υ        | Метрики                       | Компоненти метрик визначають метричні системи.                                                                                                    |

## **5.4. Діаграма процесу**

Наукові робочі процеси відкриваються, створюються або змінюються на діаграмі процесу. Компоненти легко перетягуються з області Компонент і доступу до даних до потрібного місця діаграми. Кожен компонент представлений значком (для прикладу див. розділ 5.3), що дозволяє просто визначати компоненти. Зв'язок між компонентами (тобто канали) також представлені візуально, і, таким чином, потік даних і обробки легко зрозуміти.

Кожен раз, коли Ви відкриваєте існуючий процес або створюєте новий процес, відкривається нове вікно застосування. Кілька вікон дозволяють працювати над декількома процесами одночасно, порівнювати, копіювати й вставляти компоненти між діаграмами процесів.

## **6. Основні операції в Kepler**

У цьому розділі описуються основні операції в Kepler: відкриття та запуск існуючих процесів, а також деякі методики для редагування, проектування і створення ваших власних процесів.

#### **6.1. Відкриття існуючих наукових робочих процесів**

Щоб відкрити будь-який існуючий процес:

- 1. У головному меню виберіть «Файл», потім «Відкрити файл». З'явиться стандартне діалогове вікно.
- 2. Якщо діалогове вікно не відкривається у каталозі «kepler» (місце, де встановлене застосування Kepler), то перейдіть у цей каталог. Процеси, що розглядаються в даному керівництві, зберігаються в директорії Kepler «/demos/getting-started» (рис. 7).
- 3. Двічі клацніть на файлі з процесом, щоб відкрити його. Процес з'явиться на діаграмі процесу вікна програми.

## **6.1.1. Приклад 1: Відкриття процесу Lotka-Volterra**

У цьому прикладі ми відкриємо конкретний процес: класичну модель хижаків та жертв, процес Лотки-Вольтерра. Щоб відкрити цей процес:

- 1. У головному меню виберіть «Файл», потім «Відкрити файл». З'явиться стандартне діалогове вікно.
- 2. Перейдіть до каталогу Kepler «/demos/getting-started» і знайдіть файл під назвою «02-LotkaVolterraPredatorPrey.xml» (рис. 7).

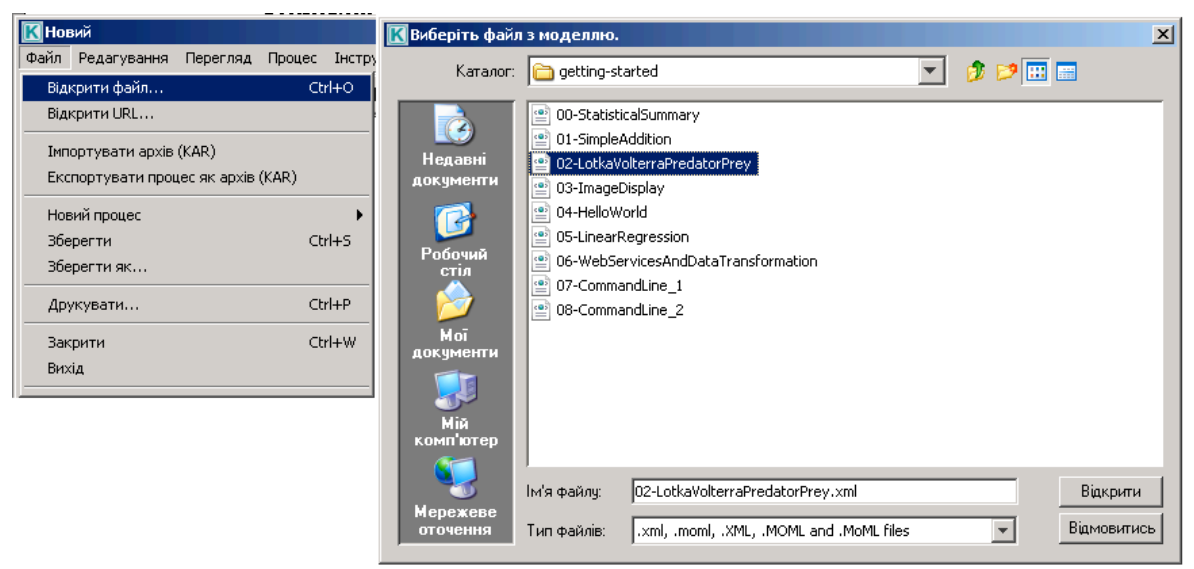

**Рис. 7.** Вибір процесу Лотки-Вольтерра. Процес знаходиться в каталогу Kepler «/demos/getting-started».

3. Клацніть двічі на файлі «02-LotkaVolterraPredatorPrey.xml». Процес Лотки-Вольтерра з'явиться на діаграмі процесу вікна застосування (рис. 8).

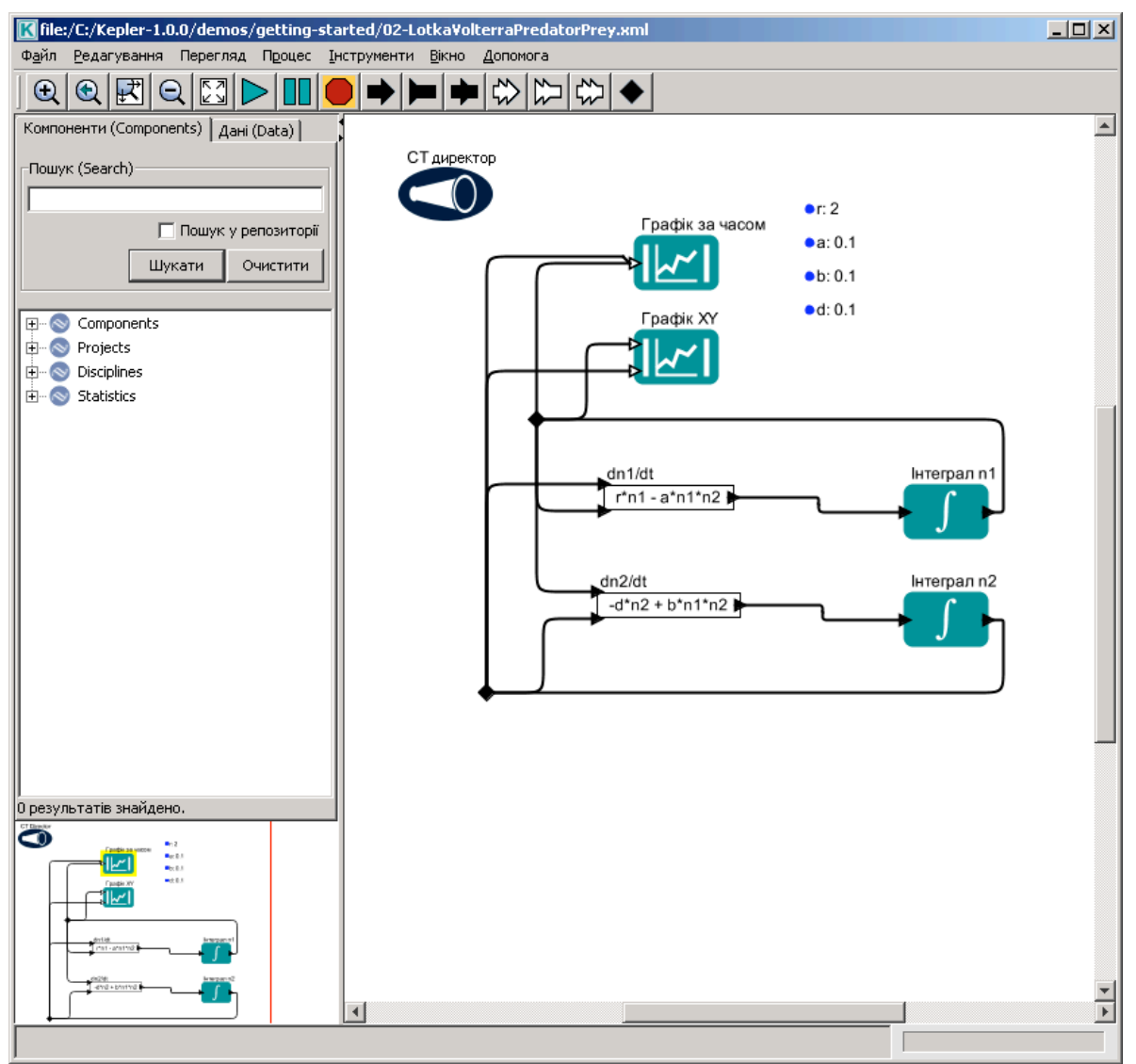

**Рис. 8.** Процес Лотки-Вольтерра в інтерфейсі користувача Kepler.

# **6.2. Запуск існуючого наукового робочого процесу**

Щоб запустити будь-який існуючий науковий процес:

- 1. Відкрийте потрібний процес.
- 2. На панелі інструментів виберіть кнопку «Виконати» ( $\triangleright$ ).
- 3. Процес буде виконуватися й створювати зазначені для виводу дані.

Або

1. Відкрийте потрібний процес.

2. У головному меню виберіть «Процес», після чого виберіть пункт «Вікно виконання процесу…». З'явиться вікно виконання процесу (рис. 9). Якщо процес має параметри, вони з'являться в цьому вікні.

3. Налаштуйте параметри по необхідності, а потім натисніть кнопку «Пуск».

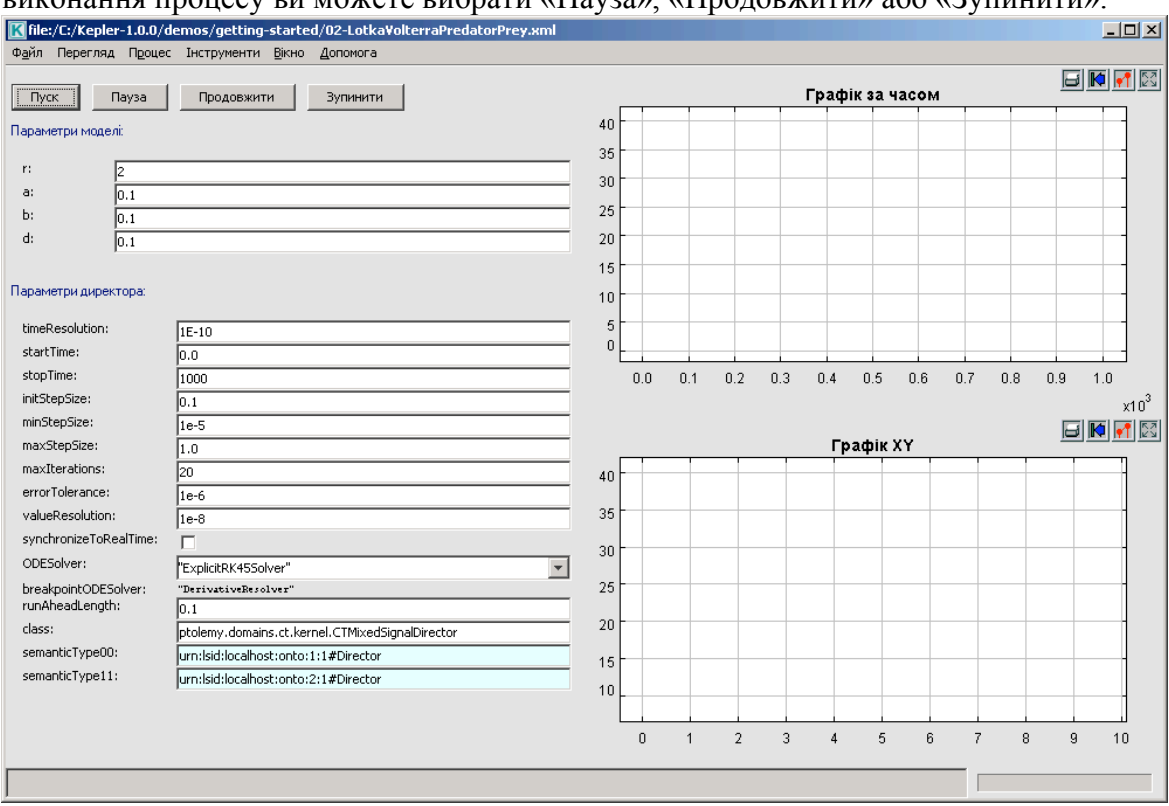

4. Процес буде виконуватися й створювати зазначені для виводу дані. Під час виконання процесу ви можете вибрати «Пауза», «Продовжити» або «Зупинити».

**Рис. 9.** Вікно виконання, що зображує процес Лотки-Вольтерра. Натисніть кнопку «Пуск» щоб запустити виконання процесу. Параметри директора і моделі можуть бути відредаговані у цьому вікні. Дані для виведення також відображаються в цьому вікні.

#### **6.2.1. Приклад 2: Виконання процесу Лотка-Вольтерри с параметрами за замовчуванням**

Модель Лотки-Вольтерра використовує домен безперервного часу Kepler (тобто, CT-директор – Contiguous Time) для вирішення двох пов'язаних диференціальних рівнянь: одне моделює популяцію хижаків, а друге моделює популяцію жертв. Результати відображаються в процесі обчислювання, показуючи і зміну населення, і фазову діаграму. Для отримання додаткової інформації про модель, див. розділ 6.2.2.

Для запуску моделі процесу Лотки-Вольтерра:

- 1. Відкрийте файл процесу під назвою «02-LotkaVolterraPredatorPrey» з директорії Kepler «/demos/getting-started/»*.*
- 2. На панелі інструментів натисніть «Запустити»
- 3. Процес Лотки-Вольтерра буде виконуватися з параметрами за замовчуванням і створювати два графіка. Графік помічений як TimedPlotter зображує взаємодію хижаків та їх жертв у часі (наприклад, циклічні зміни популяцій хижаків і жертв у часі, що були розраховані моделлю). Графік помічений XYPlotter зображує фазовий портрет циклу популяції (тобто популяції хижака проти популяції жертв). У сукупності ці

графіки показують, яким чином пов'язані популяції хижаків і жертв: у той час як зростає число жертв, збільшується й кількість хижаків. (рис. 10).

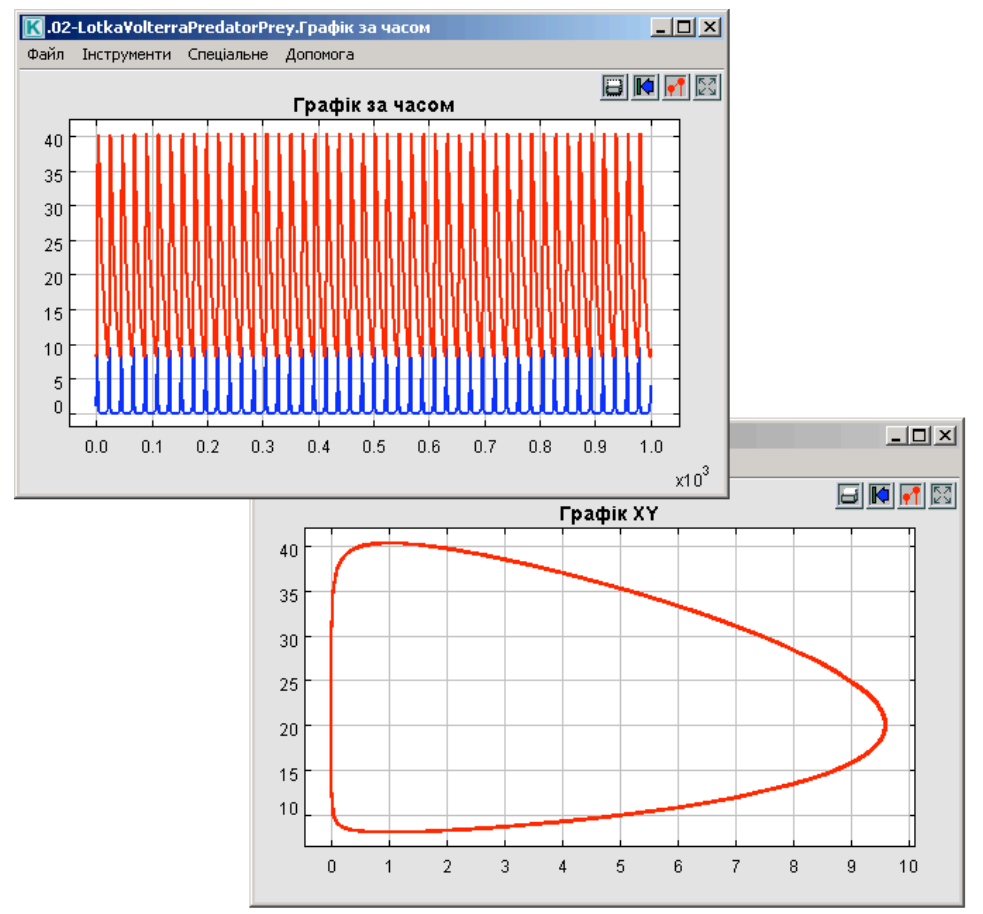

**Рис. 10.** Вивід графіків, зроблений процесом Лотки-Волтерра

## **6.2.2. Приклад 3: Запуск процесу моделі Лотки-Вольтерра зі скоригованими параметрами**

Щоб краще проілюструвати вплив параметрів на процес, ми повинні спочатку надати деяку довідку про процес Лотки-Вольтерра (рис. 11).

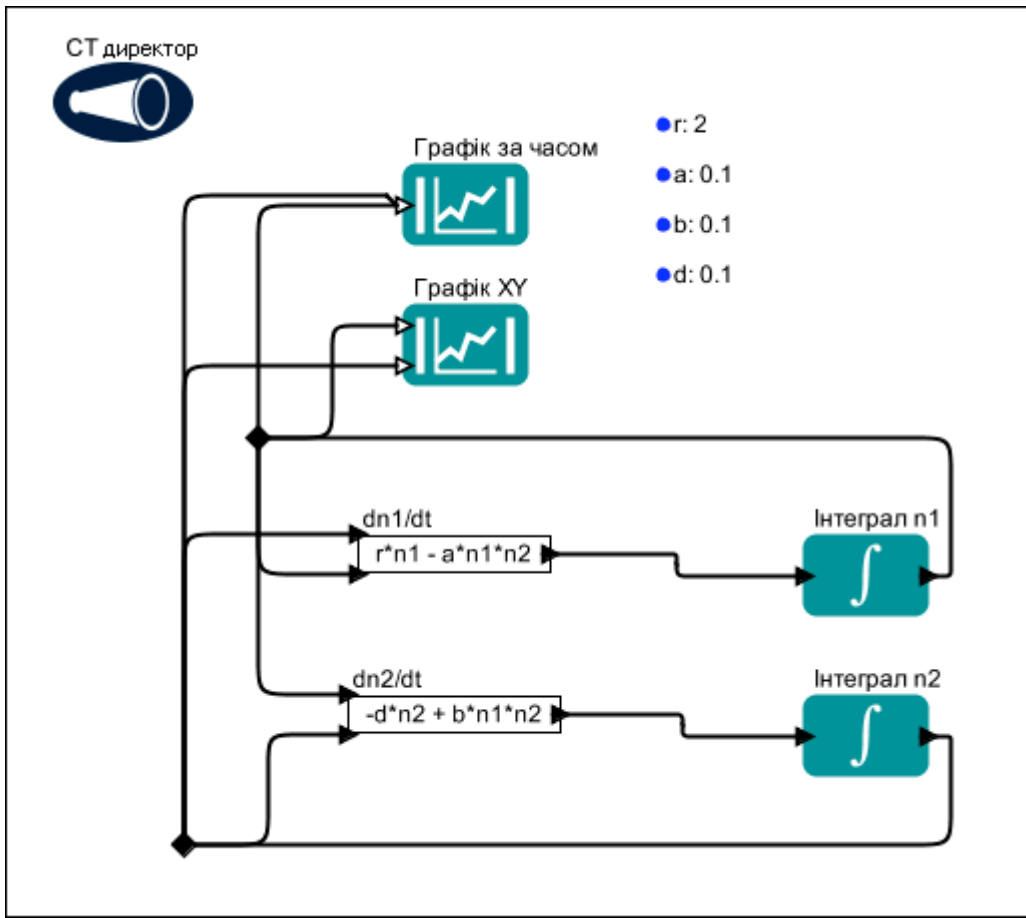

**Рис. 11.** Діаграма процесу Лотки-Волтерра

Модель Лотки-Вольтерра була розроблена незалежно одним від одного Лотка  $(1925)^2$  і Вольтерра  $(1926)^3$  і складається з двох диференціальних рівнянь. Одне рівняння описує, яким чином змінюються популяція жертв (dn1/dt = r\*n1 a\*n1\*n2), а друге рівняння описує, яким чином змінюються популяція хижаків  $(dn2/dt = -d*n2+b*n1*n2)$ .

Модель Лотки-Вольтерра базується на певних припущеннях:

- жертви володіють необмеженими ресурсами;
- єдиною загрозою жертвам є хижаки;
- хижак є моноядним (тобто, їжею хижака є тільки жертви) ;
- збільшення популяції хижаків залежить від кількості жертв, яких вони зловили.

Модель Лотки-Вольтерра, що представлена в Kepler у якості наукового процесу, містить:

- шість акторів два графіка, два рівняння і дві інтегральних функції;
- один директор;

<sup>&</sup>lt;sup>2</sup> Lotka, Alfred J (1925). Elements of physical biology. Baltimore: Williams & Williams Co.

 $3$  Volterra, Vito (1926) Fluctuations in the abundance of a species considered mathematically. Nature 118. 558-560.

• чотири параметри процесу (Таблиця 3).

**ПРИМІТКА**: директор моделі Лотки-Вольтерра має кілька параметрів, що налагоджуються. Параметри для налаштування є й у двох акторів графіків.

Критичні припущення, наведені вище, є основою для параметрів процесу. Параметри процесу та їх значення за замовчуванням наведені в таблиці 3.

| Параметр | Значення за Опис |                                                 |  |  |  |  |  |  |  |  |
|----------|------------------|-------------------------------------------------|--|--|--|--|--|--|--|--|
|          | замовчуванням    |                                                 |  |  |  |  |  |  |  |  |
|          |                  | Питома швидкість росту жертв за умови           |  |  |  |  |  |  |  |  |
|          |                  | відсутності хижаків                             |  |  |  |  |  |  |  |  |
| a        | 0.1              | Ефективність полювання хижака або коефіцієнт    |  |  |  |  |  |  |  |  |
|          |                  | смертності жертв у зв'язку з діяльністю хижаків |  |  |  |  |  |  |  |  |
|          | 0 <sub>1</sub>   | Коефіцієнт перетворення біомаси жертви на       |  |  |  |  |  |  |  |  |
|          |                  | біомасу хижаків                                 |  |  |  |  |  |  |  |  |
|          | $0.1\,$          | Коефіцієнт смертності хижаків                   |  |  |  |  |  |  |  |  |

**Таблиця 3:** Опис параметрів за замовчуванням для процесу Лотки-Вольтерра

У диференціальних рівняннях, що використовуються в процесі,  $(dn1/dt = r*n1$  $a*nl*n2$ ) і  $(dn2/dt = d*n2 + b*n1*n2)$ , змінна n1 є питомою вагою жертв та змінна n2 є питомою вагою хижаків.

При зміні параметрів процесу слід мати на увазі припущення моделі. Наприклад, якщо створення моделі Лотки-Вольтерра з жертвами-кролями та хижакамилисицями, можуть бути зроблені такі припущення відносно того, яким чином популяція кролів змінюється відповідно до поведінки популяції лисиць:

• популяція кролів зростає за експонентою, якщо вона не контролюється хижаками;

- смертність кролів визначається ступенем хижацтва лисиць;
- лисиці їдять кролів зі швидкістю, пропорційною кількості зустрічей;
- ступінь зростання популяції лисиць визначається за кількістю з'їдених кролів, та ефективністю перетворення з'їдених кролів у нових лисенят;
- смертність лисиць визначається природними процесами.

Якщо ви уявляєте кожний запуск моделі з точки зору коефіцієнтів, з якими ці процеси будуть виконуватися, то ви можете думати про зміну параметрів з точки зору зміни відсотків у часі???.

Для запуску процесу моделі Лотки-Вольтерра з відкоригованими параметрами:

1. Відкрийте файл процесу під назвою «02-LotkaVolterraPredatorPrey» в директорії Kepler «/demos/getting-started».

2. У головному меню виберіть «Процес», далі «Вікно виконання програми». З'явиться вікно виконання програми. Зауважте, що є два набори параметрів - один для процесу й один для директора. У цьому прикладі Ви будете вносити корективи в обидва набори параметрів.

3. Налаштуйте параметри процесу, як це пропонується в таблиці 4.

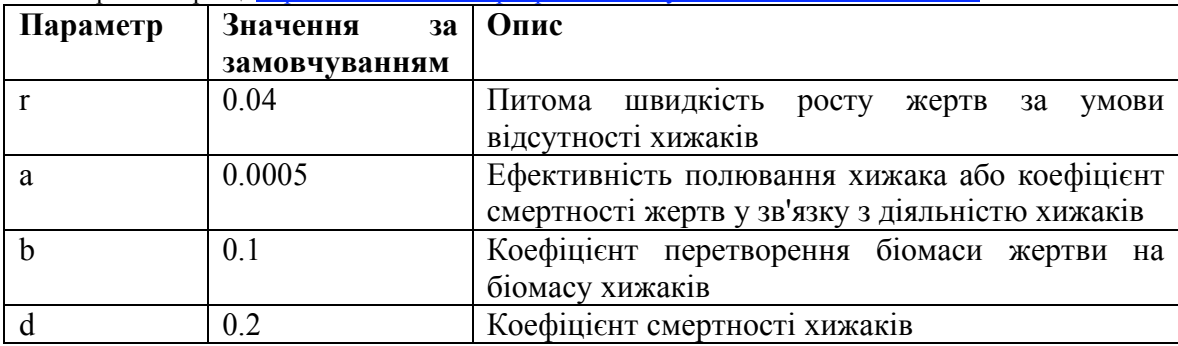

**Таблиця 4:** Опис запропонованих параметрів для процесу Лотки-Вольтерра, що взято на інтернет-сторінці http://www.stolaf.edu/people/mckelvey/envision.dir/lotka-volt.html

4. Установіть значення параметра директора stopTime у значення 300.

5. У вікні виконання програми натисніть кнопку «Пуск».

Процес Лотки-Вольтерра буде виконуватися зі скорегованими параметрами й будувати два графіки: 1) графік TimedPlotter і 2) графік XYPlotter. Зверніть увагу, що зі змінами в параметрах, взаємозв'язок між популяціями хижаків і жертв як і раніше лишився, але його вигляд змінився (рис. 12).

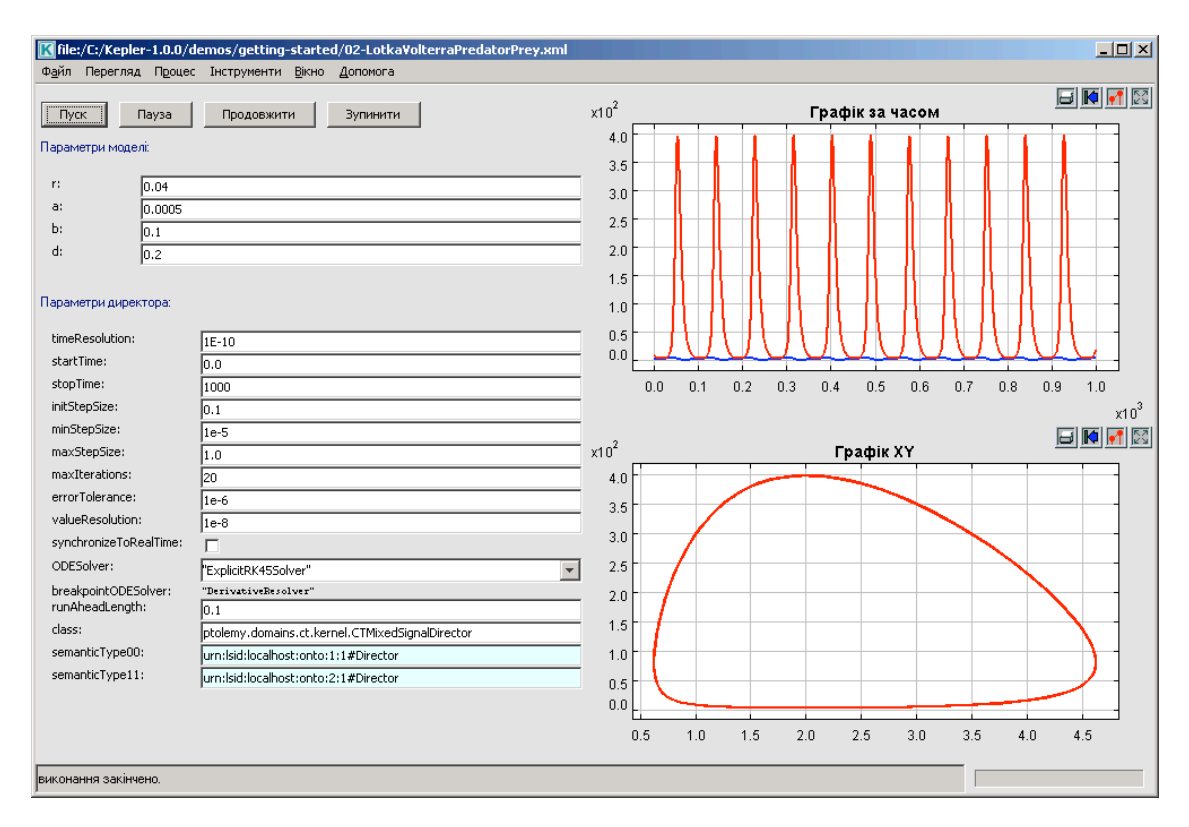

**Рис. 12.** Графіки результату роботи моделі Лотка-Вольтерра зі скорегованими параметрами.

#### **6.3. Редагування існуючого наукового робочого процесу**

Є два способи редагування існуючих наукових процесів:

• замінити іншим набором даних поточний набір даних

• замінити один або декілька аналітичних процесів у процесі іншими аналітичними процесами (наприклад, замінити актора моделі нейронної мережі на актора імовірнісної моделі).

Перед заміною даних або процесів, ви повинні розуміти, які необхідні входи і виходи акторів використовуються.

**ПРИМІТКА:** Щоб побачити високорівневий опис актора, клацніть правою кнопкою миші на акторі, щоб відобразити спливаюче меню, виберіть «Документація», потім «Відобразити» (рис. 13). З'явиться діалогове вікно, що містить опис основних функцій актора і його необхідні входи та виходи. Закінчивши із цим діалогом, закрийте вікно.

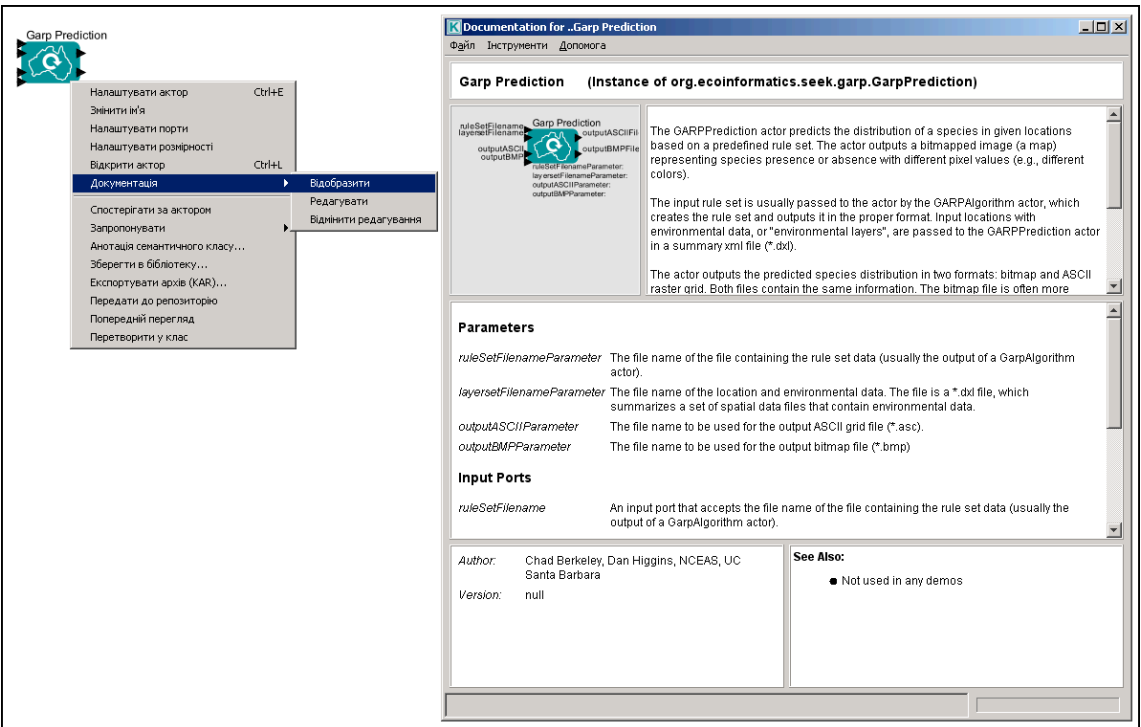

**Рис. 13.** Відображення документації актора

Щоб змінити існуючі наукові робочі процеси:

1. Відкрийте потрібний процес.

2. Визначте, які компоненти технологічного процесу необхідно поміняти.

3. Виберіть відповідний компонент (актора отримання даних або актора обробки даних), клацнувши на ньому. Обраний компонент буде виділено жовтою товстою обвідкою.

4. Натисніть кнопку «Видалити» на клавіатурі. Підсвічений компонент зникне з діаграми процесу.

5. З області Компонент та доступу до даних перетягніть відповідного актора отримання даних або обробки даних на діаграму процесу.

6. Підключіть відповідні порти введення та виведення.

7. Запустіть процес на виконання.

8. У головному меню виберіть «Файл», потім «Зберегти» (зберегти замість існуючого процесу) або «Зберегти як…» (зберегти як новий процес). Якщо ви використовуєте опцію «Зберегти як…», введіть нове ім'я процесу при запиті.

## **6.3.1. Приклад 4: Редагування та підстановка аналітичних процесів у процесі Image J**

У цьому прикладі ми покажемо, як два різні актори можуть виконувати одну й ту ж функцію в процесі. Ми будемо працювати із процесом відображення рисунку (03-ImageDisplay.xml), що знаходиться у директорії Kepler «/demos/gettingstarted/». Ми будемо заміняти актора «Відображення в браузері» (*Browser Display*) на актора ImageJ. Обидва актори відображають растрові зображення, на

яких зображено розповсюдження виду полосатих скунсів виду Mephitis по всій території Північної й Південної Америки. (Це зображення було створено GARP, генетичний алгоритм для створення моделі екологічної ніші для видів, що представляють собою екологічні умови, у яких види зможуть підтримувати популяцію. GARP була розроблена Девідом Стокуеллом (David Stockwell), у суперкомп'ютерному центрі Сан-Дієго. Більш докладну інформацію про GARP див. http://www.lifemapper.org/desktopgarp/).

Щоб змінити процес відображення зображення:

1. Відкрийте процес 03-Image-Display.xml з директорії Kepler «/demos/gettingstarted/».

2. Виберіть необхідний компонент, у даному випадку актор ImageJ. Актор ImageJ стане виділеним товстою жовтою обвідкою, вказуючи, що він обраний (рис. 14).

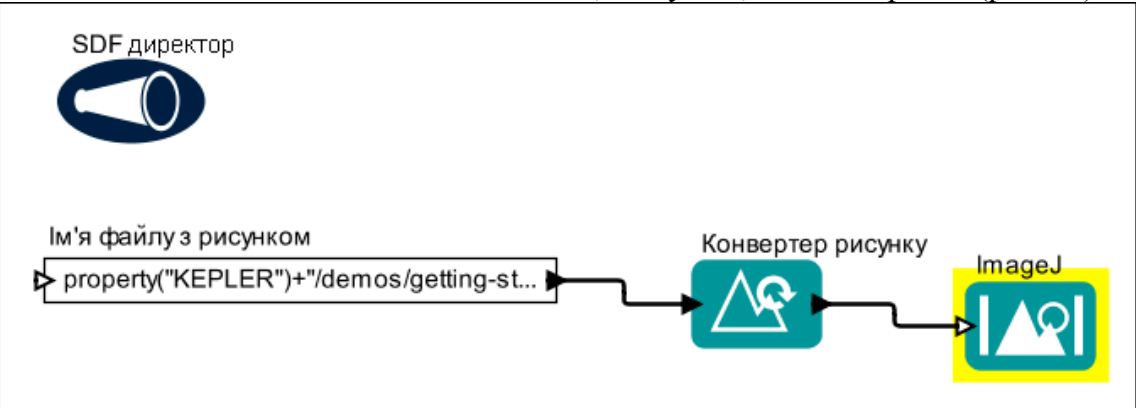

**Рис. 14.** Процес Відображення рисунку з підсвіченим актором *ImageJ*

- 3. Натисніть кнопку «Видалити» на клавіатурі. Актор *ImageJ* зникне з діаграми процесу.
- 4. З області Компонент і доступу до даних перетягніть актора *«Відображення у браузері»* на діаграму процесу. Ви можете знайти актора *«Відображення в браузері»* на закладці компонентів у розділі «Компоненти» - «Вивід даних» - «Вивід даних процесу» - «Текстовий вивід».
- 5. Підключіть порт для виведення актора *«Конвертер рисунків» (ImageConverter)* на вхідний порт актора *«Відображення в браузері»*. Для підключення портів клацніть лівою кнопкою миші й, утримуючи кнопку, тягніть порт для виведення (чорний трикутник) на правій стороні актора *«Конвертер рисунків»*, перемістіть курсор миші до верхнього порту для введення на лівій стороні актора *«Відображення в браузері»*, а потім відпустіть кнопку миші. Якщо з'єднання зроблено, ви побачите товсту чорну лінію. Якщо з'єднання не до кінця завершене, то лінія буде тонкою (рис. 15).
- 6. Запустіть виконання процесу.
- 7. У головному меню виберіть «Файл», потім «Зберегти» (зберегти замість існуючого процесу) або «Зберегти як…» (зберегти як новий процес). Якщо ви використовуєте опцію «Зберегти як…», введіть нове ім'я процесу при запиті.

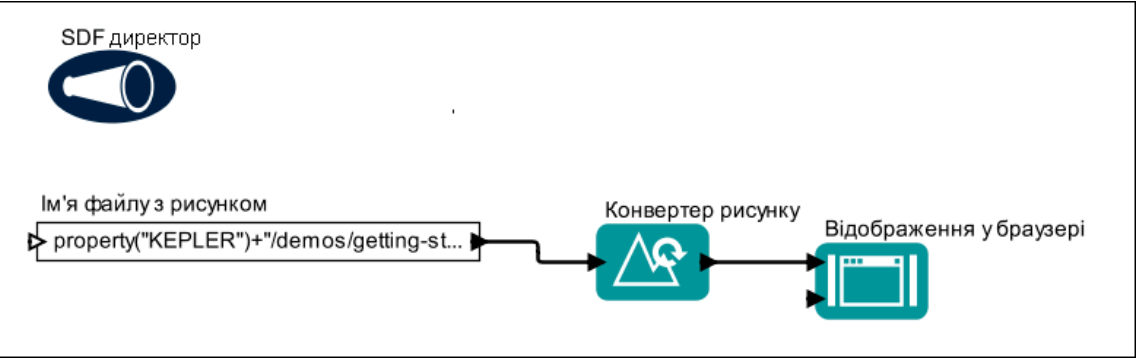

**Рис. 15.** Процес відображення рисунку з актором *«Відображення у браузері»* замість актора *ImageJ*.

**ПРИМІТКА:** Іноді найпростіший спосіб підключення акторів це перехід від порту для виведення в джерела до порту для виведення в призначення.

# **6.4. Пошук у Kepler**

Kepler надає пошуковий механізм для знаходження даних (на EarthGrid|) і компонент аналітичної обробки (на локальній системі або як на локальній системі, так і віддаленому репозиторії компонент). Приклади, надані в цій секції, описують пошук даних і компонентів в Kepler.

## **6.4.1. Пошук доступних даних**

Через свої пошукові можливості Kepler забезпечує доступ до даних з EarthGrid. Ресурси EarthGrid зберігаються в базах даних KNB Metacat http://knb.ecoinformatics.org і KU Digir http://www.specifysoftware.org/Informatics/informaticsdigir/. Щоб знайти дані на EarthGrid через Kepler:

- 1. В області Компонент і доступу до даних виберіть закладку Дані (рис 16).
- 2. Наберіть рядок для пошуку (наприклад, Datos Meteorologicos). Переконайтеся, що пошуковий рядок правильний. (Ви можете також увести тільки частину повного рядка - наприклад, «Datos»).
- 3. Клацніть кнопку «Пошук». Пошук, можливо, знайде декілька результатів. У Вас, можливо, запросять аутентифікацію. Якщо так, введіть ім'я свого користувача і пароль, або клацніть «Логін анонімно» (Login Anonymously). Коли пошук завершиться, список пошукових результатів (тобто, актори отримання даних) буде показаний в області Компонент і доступу до даних.
- 4. Щоб використовувати один або більше акторів даних у процесі, просто перетягніть бажаних акторів до діаграми процесу.

| K file:/C:/kepler-1.0.0beta1/demos/getting-started/03-lmageDisplay.xml |                      |
|------------------------------------------------------------------------|----------------------|
| Tools Window<br>Workflow<br>Edit<br>View<br>File                       | Help                 |
| $0$ $0$ $\boxtimes$ $0$ $\boxtimes$ $\triangleright$                   | <b>N●⇒■■</b> ◇び⇔◆    |
| Data<br>Components                                                     |                      |
| Search                                                                 |                      |
| Datos Meteorologicos                                                   |                      |
| Search<br>Cancel<br>Reset<br>Sources                                   | Datos Moteorologicos |
|                                                                        |                      |
| Datos Meteorologicos                                                   | D                    |
|                                                                        |                      |
|                                                                        |                      |
|                                                                        |                      |
|                                                                        |                      |
|                                                                        |                      |
|                                                                        |                      |
|                                                                        |                      |

**Рис. 16.** Пошук для використання Datos Meteorologicos

**ПРИМІТКА:** Щоб розмістити пошук даних, клацніть кнопку «Джерела». Виберіть джерела, які знайдені і вид документів, які необхідно отримувати.

Інформація про актора отримання даних може бути отримана трьома шляхами:

1) на діаграмі процесу, проведіть курсором миші над портами введення-виведення актора отримання даних, щоб з'явилась підказка, що містить ім'я і тип даних для виводу кожного порту;

2) клацніть правою кнопкою на акторі отримання даних і виберіть «Отримати метадані», щоб відкрити вікно, що містить більше інформації про набір даних;

3) клацніть правою кнопкою на акторі даних і виберіть «Попередній перегляд» з випадного меню, щоб заздалегідь переглянути набір даних (рис. 17).

| Configure Actor          | Ctrl+E         |    |                 |                |                         |      |                                                                |                |       |                         |
|--------------------------|----------------|----|-----------------|----------------|-------------------------|------|----------------------------------------------------------------|----------------|-------|-------------------------|
| Customize Name           |                |    |                 |                |                         |      |                                                                |                |       |                         |
| Configure Ports          |                |    |                 |                |                         |      |                                                                |                |       |                         |
| Configure Units          |                |    |                 |                |                         |      |                                                                |                |       |                         |
| Open Actor               | Ctrl+L         |    |                 |                |                         |      |                                                                |                |       |                         |
| Get Metadata             |                |    |                 |                |                         |      |                                                                |                |       |                         |
| Documentation            | 画              |    |                 |                |                         |      | Mollusc population abundance monitoring: Fall 2000 mid- $\Box$ |                |       |                         |
| Listen to Actor          | Year           | Mo | Day             | Site           | Zone                    | Plot | Sp                                                             | Mol            | Qu    | Mol                     |
| Suggest                  | $\overline{0}$ | 10 | 30 <sub>1</sub> | 1              | $\mathbf 1$             |      | 1 Littor                                                       | $\overline{0}$ | 0.25  | 0 <sub>n</sub>          |
|                          | $\overline{0}$ | 10 | 30 <sub>1</sub> | $\mathbf{I}$   | $\,1$                   |      | 3Littor                                                        | $\Omega$       | 0.25  | Ŭ                       |
| Semantic Type Annotation | $\overline{0}$ | 10 | 30 <sub>1</sub> | $\mathbf{1}$   | $\,1$                   |      | 6Littor                                                        | $\Omega$       | 0.25  | 0                       |
| Save in Library          | $\overline{0}$ | 10 | 30 <sub>1</sub> | $\mathbf{1}$   | $\mathbf{1}$            |      | 8 Littor                                                       | 4              | 0.25  | 16                      |
| Export Archive (KAR)     | $\overline{0}$ | 10 | 30 <sub>1</sub> | 1              | $\mathbf{2}$            |      | 1 Littor                                                       | $\Omega$       | 0.25  | 0                       |
| Upload to Repository     | 0              | 10 | 30 <sub>1</sub> | $\mathbf{1}$   | $\overline{c}$          |      | 3 Littor                                                       | $\Omega$       | 0.25  | 0                       |
| Preview                  | $\overline{0}$ | 10 | 30 <sub>1</sub> | $\mathbf{1}$   | 2                       |      | 6 Littor                                                       | $\mathbf{0}$   | 0.25  | 0                       |
| Convert to Class         | $\overline{0}$ | 10 | 30 <sub>1</sub> | $\mathbf{1}$   | $\overline{c}$          |      | 8Littor                                                        | $\overline{0}$ | 0.25  | 0                       |
|                          | o              | 10 | 26              | $\overline{2}$ | $\mathbf{1}$            |      | 1 Littor                                                       | $\overline{3}$ | 0.5   | 6                       |
|                          | $\overline{0}$ | 10 | 26              | $\overline{2}$ | $\mathbf{1}$            |      | 3Littor                                                        | 1              | 0.5   | $\overline{\mathbf{c}}$ |
|                          | $\Omega$       | 10 | 26              | $\overline{2}$ | 1                       |      | 6Littor                                                        | 1              | 0.5   | $\overline{\mathbf{c}}$ |
|                          | 0              | 10 | 26              | $\overline{2}$ | 1                       |      | 8Littor                                                        | 0              | 0.5   | 0                       |
|                          | 0              | 10 | 26              | $\overline{2}$ | 2                       |      | 1 Littor                                                       | $\circ$        | 0.5   | O                       |
|                          | o              | 10 | 26              | $\overline{2}$ | $\overline{\mathbf{z}}$ |      | 3Littor                                                        | $\circ$        | 0.5   | 0                       |
|                          | O              | 10 | 26              | $\overline{2}$ | $\overline{2}$          |      | 6 Littor                                                       | Ũ              | 0.5   | 0                       |
|                          | O              | 10 | 26              | $\overline{2}$ | $\overline{2}$          |      | 8 Littor                                                       | Ō              | 0.5   | 0                       |
|                          | $\overline{0}$ | 10 | 28              | $\overline{3}$ | $\mathbf{1}$            |      | 1 Littor                                                       | $\bar{z}$      | 0.25  | 8                       |
|                          | 0              | 10 | 28              | $\overline{3}$ | $\mathbf{1}$            |      | 3 Littor                                                       | $\mathbf{1}$   | 0.25  | $\overline{4}$          |
|                          | $\alpha$       | 10 | 28              | $\overline{3}$ | $1\,$                   |      | 6Littor                                                        | $\Omega$       | 0.25  | 0                       |
|                          | $\overline{0}$ | 10 | 28              | $\overline{3}$ | $\mathbf{1}$            |      | 8Littor                                                        | $\mathbf{0}$   | 0.062 | 0                       |
|                          | 0              | 10 | 28              | $\overline{3}$ | 2                       |      | 1 Littor                                                       | 54             | 0.5   | 108                     |
|                          | 0              | 10 | 28              | $\frac{3}{2}$  | 2                       |      | 3 Littor                                                       | 119            | 0.25  | 476                     |
|                          | $\overline{0}$ | 10 | 28              | $\mathbf{3}$   | 2                       |      | 6Littor                                                        | 117            | 0.25  | 468                     |
|                          | 0              | 10 | 28              | $\overline{3}$ | 2                       |      | 8Littor                                                        | 93             | 0.25  | 372                     |
|                          | $\overline{0}$ | 10 | 26              | 4              | $\mathbf 1$             |      | 2Littor                                                        | $\Omega$       | 0.5   | $0\vert\vee$            |

**Рис. 17.** Попередній перегляд набору даних.

#### **6.4.2. Пошук доступних компонент обробки даних**

Kepler поставляється з понад 350 компонентами процесів і здатністю змінювати й створювати власні компоненти. Ви можете створити незліченний ряд процесів з різноманітними аналітичними функціями. Стандартний набір компонентів обробки даних у Kepler показується на закладці Компоненти в області Компонент і доступу до даних. Компоненти організовані за функціями (наприклад, «Директор» або «Актор-фільтр»). Щоб знайти компоненти:

- 1. В області Компонент і доступу до даних (ліворуч від діаграми процесу) виберіть закладку Компоненти.
- 2. Наберіть рядок для пошуку, наприклад, «Обробник файлів» (File Fetcher).
- 3. Клацніть кнопку Пошук. Коли пошук виконається, пошукові результати будуть відображені в області Компонент і доступу до даних. Результати пошуку замінюють стандартний список компонентів. Ви, можливо, звернете увагу на багаторазові згадки одного і того ж компонента. (Оскільки компоненти класифікуються по категоріям, один і той же компонент,

можливо, з'явиться в декількох місцях результату пошуку).

- 4. Щоб використати один або більше компонент обробки даних у процесі, просто перетягніть необхідні компоненти до діаграми процесу.
- 5. Щоб очистити пошукові результати й повторно показати список default компонентів, клацають кнопку Скидання.

**ПРИМІТКА:** Якщо ви знаєте, який компонент ви хочете використати і його розташування в бібліотеці компонент, ви можете пройти до нього безпосередньо, а потім перетягнути його до діаграми процесу.

## **6.5. Створення простого наукового робочого процесу**

Однією із сильних сторін Kepler є здатність проектувати, створювати й зберігати ваші власні працюючі процеси. Загальними кроками в створенні процесу є наступні:

- 1. Створіть концептуальну (паперову або іншу) модель вашого наукового процесу.
- 2. Відкрийте застосування Kepler.
- 3. Позначте компоненти акторів і дані, доступні в Kepler, на вашій концептуальній моделі.
- 4. Виберіть директора для вашого процесу і перетягніть його до діаграми процесу. Для отримання більш конкретної інформації про вибір директора, див. розділ 5 документації «Керівництво користувача Kepler»
- 5. Перетягніть бажані компоненти процесу до діаграми процесу.
- 6. З'єднайте компоненти процесу.
- 7. Збережіть процес.

Приклади в цій секції ілюструють, як почати створювати ваші власні процеси. Перший приклад - класичний процес «Hello World» («Привіт, світ!»), який демонструє, як легко це - створити функціонуючий процес в Kepler. Другий приклад більш практичний і показує, як використовувати дані вашого комп'ютера в процесі.

## **6.5.1. Приклад 5: Створення процесу «Hello World»**

Щоб створити процес «Hello World», почніть думати про вид даних, що буде використовуватись (наприклад, текст або рядок); вид виводу даних, що Ви бажаєте (наприклад, текстовий або графічний); і вид директора, необхідний для виконання цієї моделі (наприклад, синхронний або паралельний). Процес «Hello World» вимагає актора-константу, актора відображення тексту, і директора SDF (у SDFдиректорові, дані будуть переміщатись між акторами відповідно до їх порядку в процесі, і процес буде виконуватись безперервно, за умовчанням).

1. Запустіть Kepler. Відкриється порожня діаграму процесу.

- 2. В області Компонент і доступу до даних, виберіть закладку Компоненти, потім пройдіть до папки «/Components/Director/».
- 3. Перетягніть *Директора SDF* до верхньої частини діаграми процесу.
- 4. На закладці Компонент наберіть для пошуку «Константа» і виберіть актора «Константа».
- 5. Перетягніть актора «Константа» на діаграму процесу і розмістіть його трохи нижче *Директора SDF*.
- 6. Налаштуйте актора «Константа»: клацніть правою кнопкою миші на акторі і виберіть «Налаштувати актор» з меню (рис. 18).

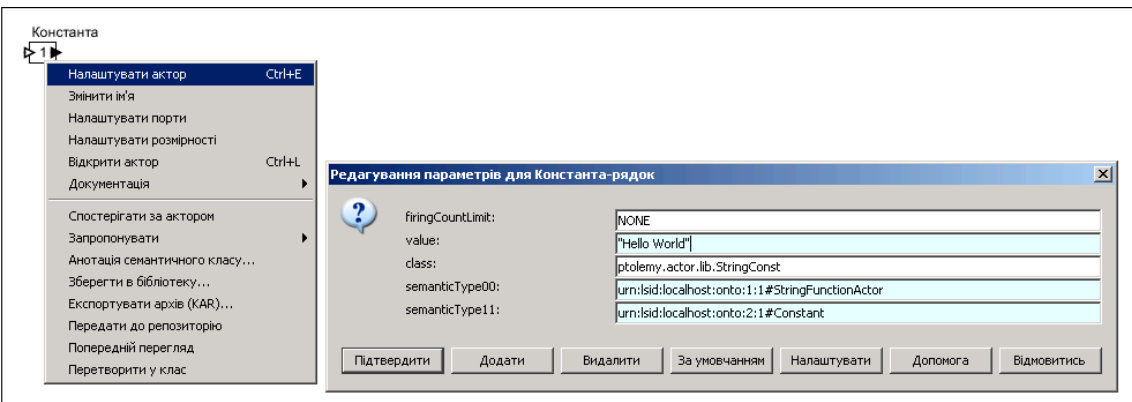

**Рис. 18.** Налаштування актора «Константа»

- 7. Наберіть «Hello World» в полі «value» (значення) вікна діалогу «Редагування параметрів для «Константа» і клацніть «Підтвердити», щоб зберегти ваші зміни. «Hello World» - це значення рядка. У Kepler всі значення рядка повинні бути узяті в лапки.
- 8. У області Компонент і доступу до даних, наберіть для пошуку «Відображення» (Display) і виберіть актора *«Відображення»*, знайденого у категорії «Textual Output»
- 9. Перетягніть актора «Відображення» до діаграми процесу.
- 10. З'єднайте порт для виведення актора «Константа» з портом для введення актора «Відображення»*.*
- 11. Запустіть виконання моделі (рис. 19).

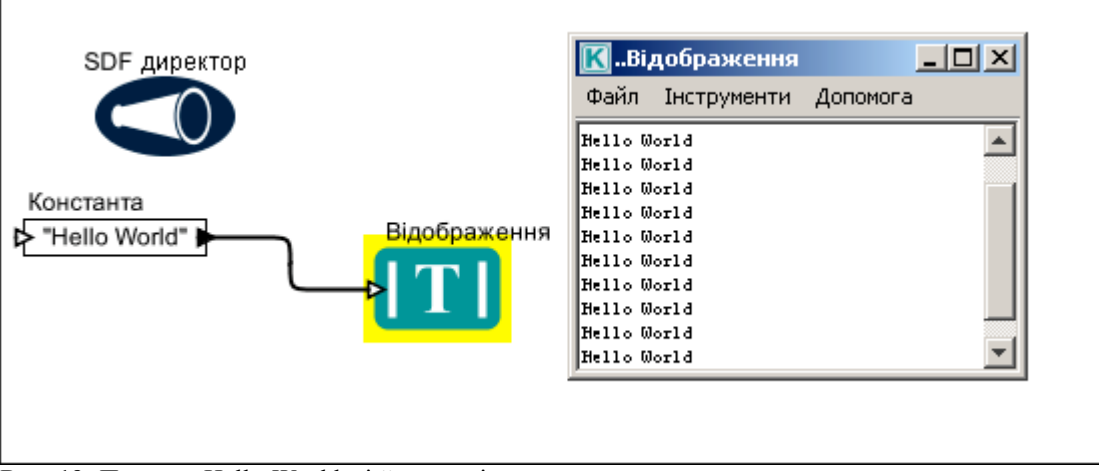

**Рис. 19.** Процес «Hello World» і його вивід.

**ПРИМІТКА:** За умовчанням, *Директор SDF* безперервно управлятиме технологічним процесом, створюючи цикл. Щоб виконати «Hello World» обмежену кількість разів, клацніть правою кнопкою миші по Директорові SDF і виберіть з меню «Налаштувати директор». Введіть бажане число повторень в полі «iterations» (кількість повторень) вікна діалогу «Редагування параметрів для «Директор SDF» і клацніть кнопку «Підтвердити», щоб зберегти ваші зміни.

## **6.5.2. Приклад 6: Створення простого процесу з використанням локальних даних**

У цьому прикладі ми створюємо простий процес, використовуючи актора, який читає локальний файл даних, що містить інформацію про поширення різних видів, а потім відправляє дані другому акторові для відображення.

Kepler може читати дані багатьма способами й у багатьох форматах. У цьому прикладі ми використаємо актора, щоб переглянути таблицю з даними. Щоб визначити, який актор нас влаштовує, визначте формат у якому збережені дані. У цьому прикладі дані зберігаються в текстовому форматі. Отже, ми будемо використовувати актора «*Читач Файлу» (File Reader)*, щоб читати дані в табличному форматі. Цей процес вимагає двох акторів: актора «*Читач файлу»* і актора «Відображення» для виводу тексту. Крім того, приклад вимагає *Директора SDF*.

- 1. У головному меню виберіть «Файл», потім «Новий процес», а потім «Порожній». Нове вікно відкриється з порожньою діаграмою процесу.
- 2. У області Компонент і доступу до даних виберіть закладку Компоненти, а потім перейдіть до каталогу «/Components/Director/».
- 3. Перетягніть *Директора SDF* до верхньої частини діаграми процесу.
- 4. На закладці Компоненти наберіть для пошуку «Читач файлу» і клацніть кнопку «Пошук».
- 5. Перетягніть актора «*Читач файлу»* до діаграми процесу.
- 6. Клацніть правою кнопкою миші на акторі «*Читач файлу»* і виберіть з меню «Налаштувати актора». Відкриється вікно діалогу «Редагування параметрів для «Читач файлу».
- 7. Клацніть кнопку «Перегляд» праворуч від параметра fileOrURL (файл або URL) і перейдіть до наступного файлу: mollusc\_abundance.txt. Ці дані встановлені разом з Kepler і розташовані в директорії Kepler «/demos/getting-started/" (рис. 20).

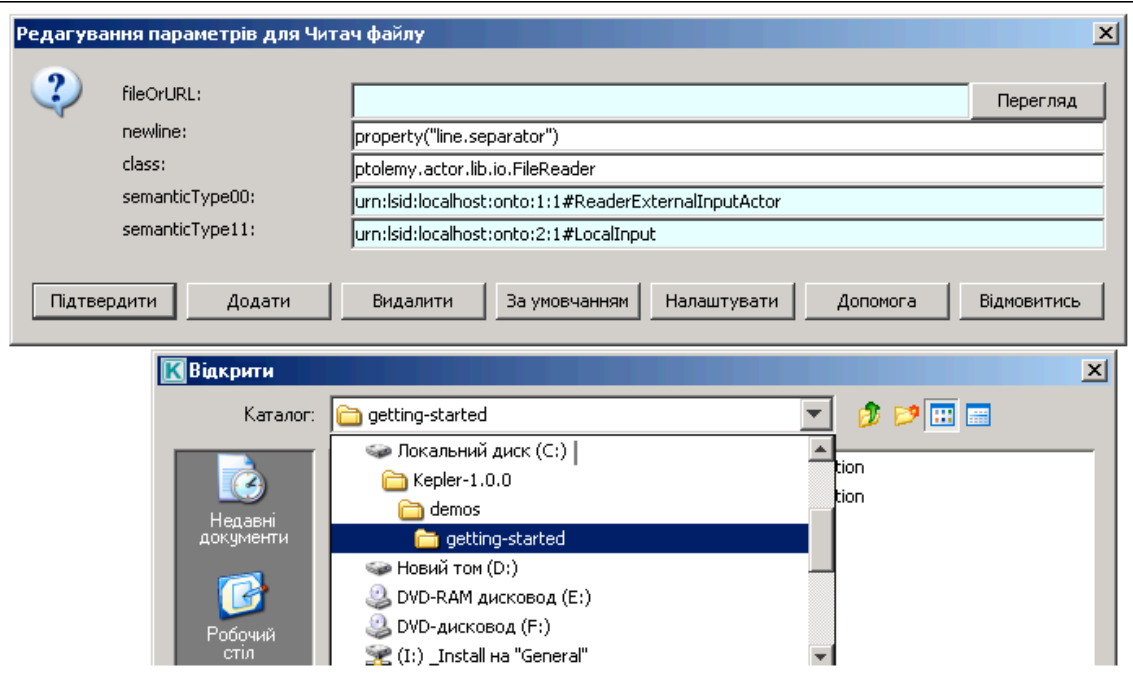

**Рис. 20.** Налаштування актора «*Читач файлу»* для використання даних з вашого комп'ютера.

- 8. Клацніть кнопку «Підтвердити» внизу діалогового вікна «Редагування параметрів для «Читач Файлу». Актор зараз налаштовано, щоб читати вказаний файл.
- 9. На закладці Компоненти наберіть «Відображення» для пошуку. Виберіть актора «Відображення» і перетягніть його на діаграму процесу праворуч від актора «*Читач файлу».*
- 10. З'єднайте порт виводу актора «*Читач файлу»* з портом входу актора «Відображення»*.*
- 11. На панелі інструментів натисніть кнопку «Виконати». З'явиться спливаюче вікно, що показує вміст файлу даних у табличному форматі (рис. 21).
- 12. У головному меню виберіть «Файл», потім «Зберегти». Коли з'явиться запрошення, збережіть щойно створений процес до директорії Kepler «demos/getting-started» з ім'ям «mollusc\_abundance.txt».

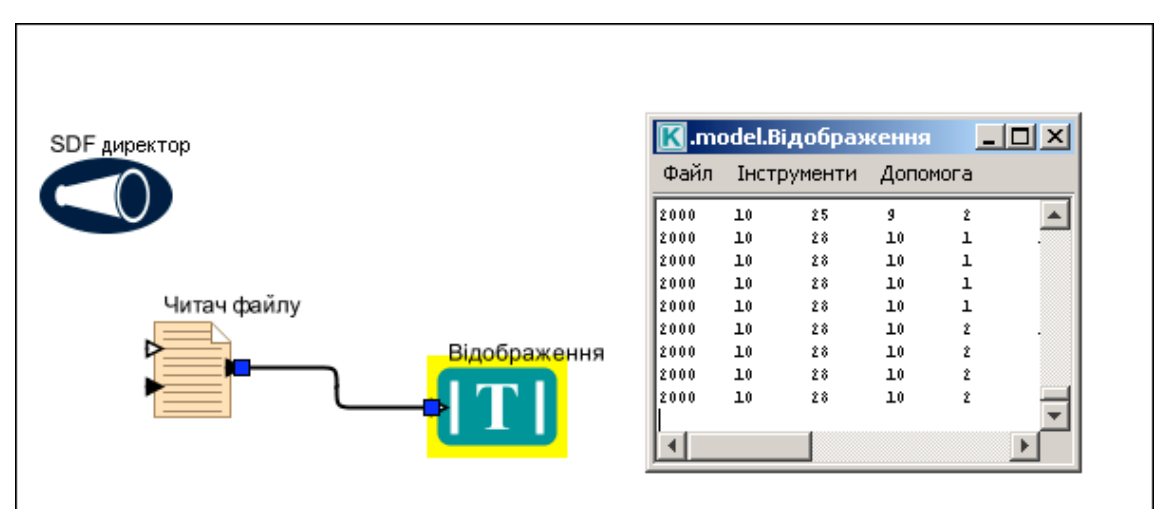

**Рис. 21.** Використання і відображення локальних даних у процесі.

**ПРИМІТКА:** Створюючи процес, пам'ятайте, що обмеження даних визначають, які відповідні компоненти необхідні для їх обробки.

## **7. Типові наукові процеси**

Цей розділ розглядає невеликий набір типових наукових процесів, які встановлюються разом із Kepler, і надає інструкції, що дозволяють крок за кроком створювати ці процеси.

#### **7.1. Типовий процес 1 - проста статистика**

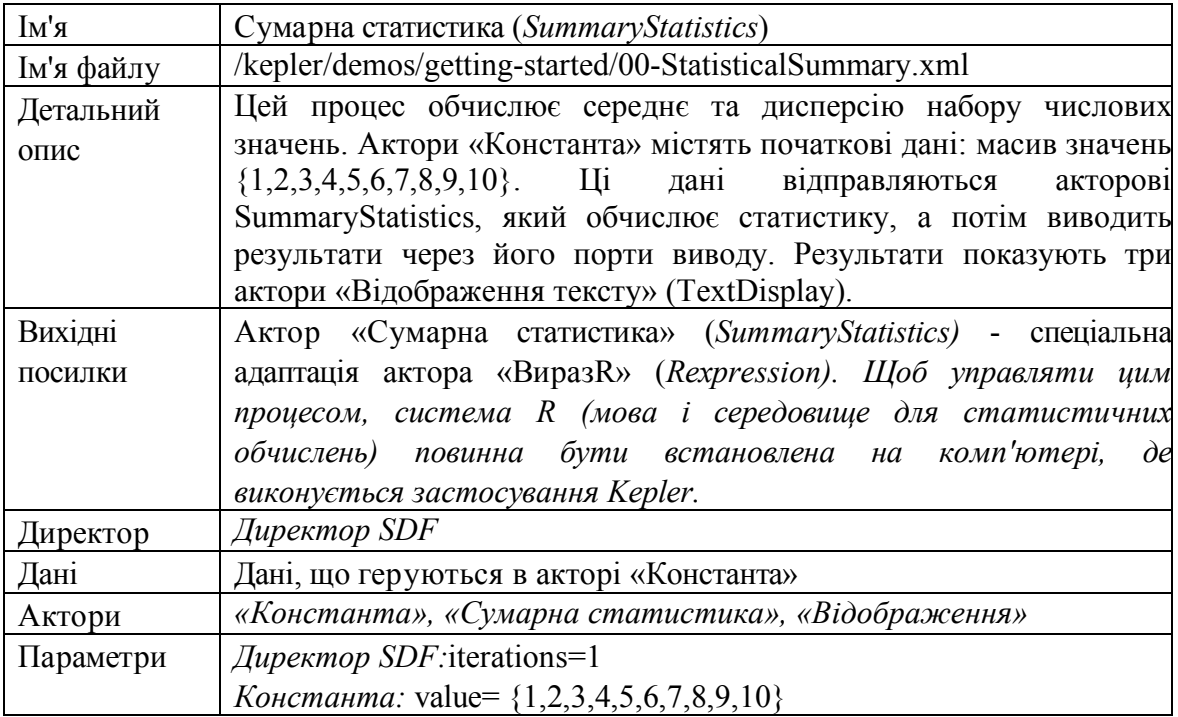

Цей процес «Сумарна статистика» отримує набір чисел, обчислює середнє,

середнє квадратичне відхилення, дисперсію та відображає отримані результати. Цей процес висвітлює легкість використання і функціональність Kepler. *Щоб виконати цей процес, система R, мова і середовище для статистичних обчислень, повинна бути встановлена на комп'ютері, на якому виконується застосування Kepler. R включена в повну інсталяцію Kepler для Windows і Macintosh; R* не *включена в інсталяцію для Linux .* Щоб створити цей процес, відкрийте новий порожній процес з меню Файл (Файл > Новий процес > Порожній) і виконайте наступні кроки:

- 1. В області Компонент і доступу до даних, виберіть закладку Компоненти.
- 2. Знайдіть *Директора SDF* і перетягніть директор до діаграми процесу.
- 3. Налаштуйте *Директора SDF,* клацнувши правою кнопкою на ньому і виберіть «Налаштувати директора». У вікні «Редагування параметрів для «Директор SDF», встановіть параметр «iterations» в 1 і клацніть «Підтвердити».
- 4. Знайдіть актора *«Константа»* і перетягніть його до діаграми процесу. Актор «Константа» може бути знайдений у папці «Components > Workflow > Workflow Input > Constant».
- 5. Налаштуйте актора «Константа», клацнувши правою кнопкою на акторі і виберіть «Налаштувати актора». У вікні «Редагування параметрів для «Константи», встановіть поле «value» у  $\{1,2,3,4,5,6,7,8,9,10\}$  і клацніть «Підтвердити».

**ПРИМІТКА:** Дужки потрібні. Фігурні дужки позначають в Kepler масив.

- 6. Знайдіть актора «Сумарна статистика» і перетягніть його до діаграми процесу.
- 7. Щоб знайти правильні порти виводу для актора «Сумарна статистика», клацніть правою кнопкою на акторі і виберіть «Налаштувати порти» (рис. 22).
- 8. У вікні діалогу «Конфігурація портів для «Сумарна статистика» у колонці «Показувати ім'я» ввімкніть перемикач для xmean, xstd, і xvar. Клацніть «Підтвердити», щоб зберегти ваші зміни. Імена портів для xmean, xstd і xvar тепер відображаються на діаграмі процесу, полегшуючи з'єднання належних портів.

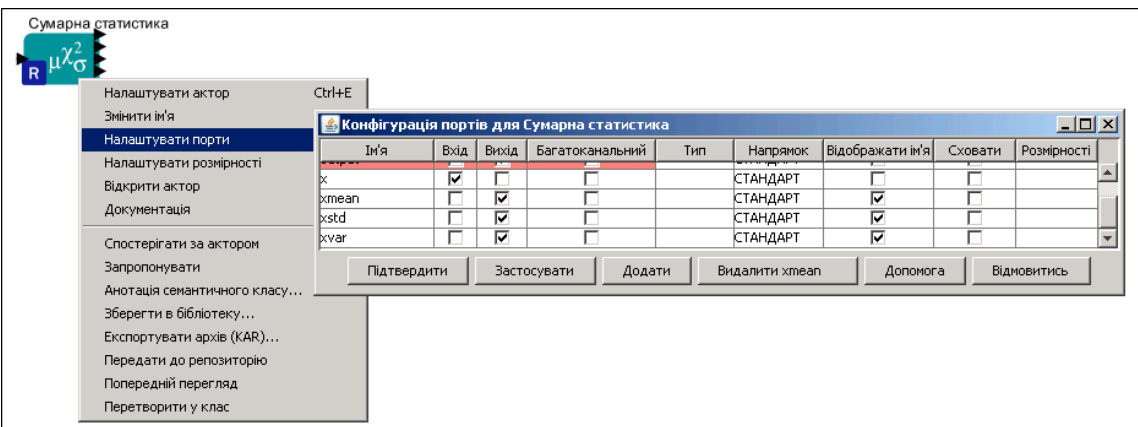

**Рис. 22.** Відображення імен портів

- 9. З'єднайте порт виводу актора «Константа» з вхідним портом актора «Сумарна Статистика».
- 10. Знайдіть пошуком актора «Відображення» і перетягніть його до діаграми процесу тричі. Зверніть увагу, що другий актор має назву «Відображення2» і третій актор має назву «Відображення3».
- 11. Змініть ім'я для трьох акторів «Відображення»: клацніть правою кнопкою миші на кожному і виберіть «Змінити ім'я». У вікні діалогу «Зміна імені для «Відображення», наберіть «Середнє» і клацніть «Підтвердити», щоб зберегти ваші зміни. Змініть ім'я для актора «Відображення2» на "Дисперсія" і для актора «Відображення3» на «Середнє квадратичне відхилення».
- 12. З'єднайте порти виводу xmean, xstd, і xvar актора «Сумарна статистика» з портами вводу відповідних акторів «Середнє», «Середнє квадратичне відхилення» і «Дисперсія».

Ви зараз готові до запуску на виконання цього процесу. Отриманий процес і результати його роботи відображено на рис. 23.

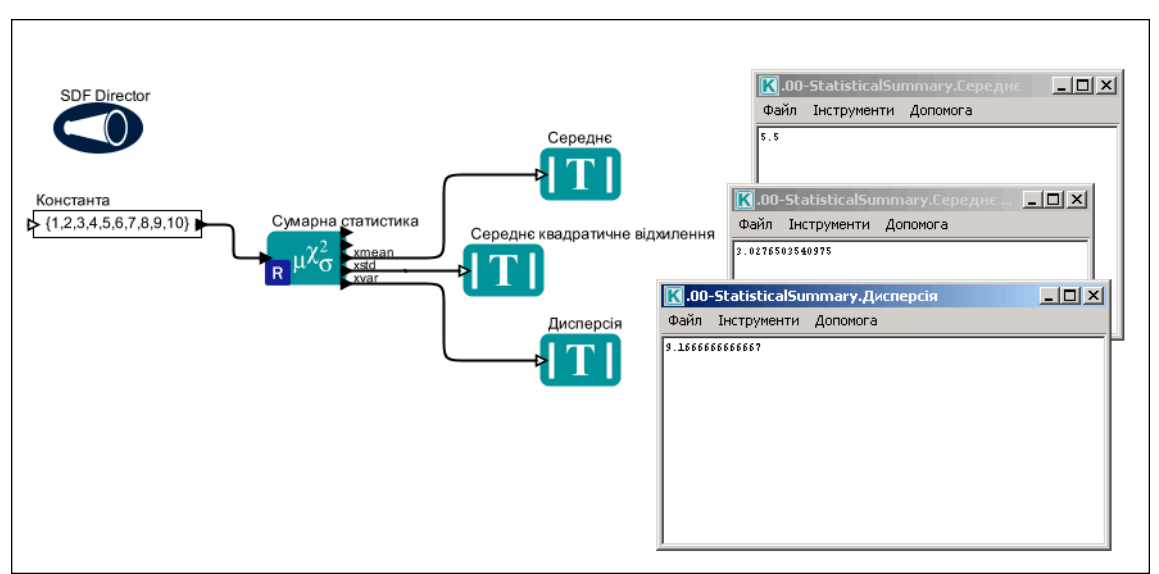

**Рис. 23.** Процес простої статистики і його вивід

Вікна праворуч на рис. 23 відображають середнє, дисперсію та середнє квадратичне відхилення набору даних, створеного масивом значень в акторові «Константа». Змініть вхідний масив актора «Константа» (наприклад, спробуйте {1,17,6,4,12}), щоб обчислити новий набір відповідної статистики.

## **7.2. Типовий процес 2 - Лінійна регресія**

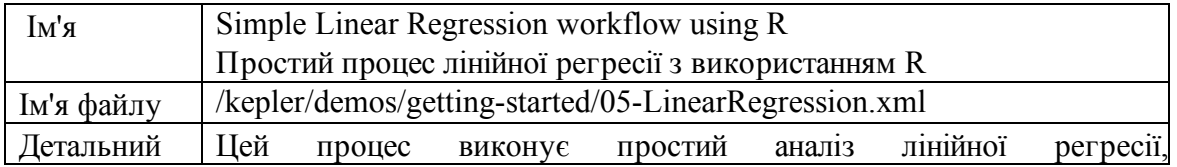

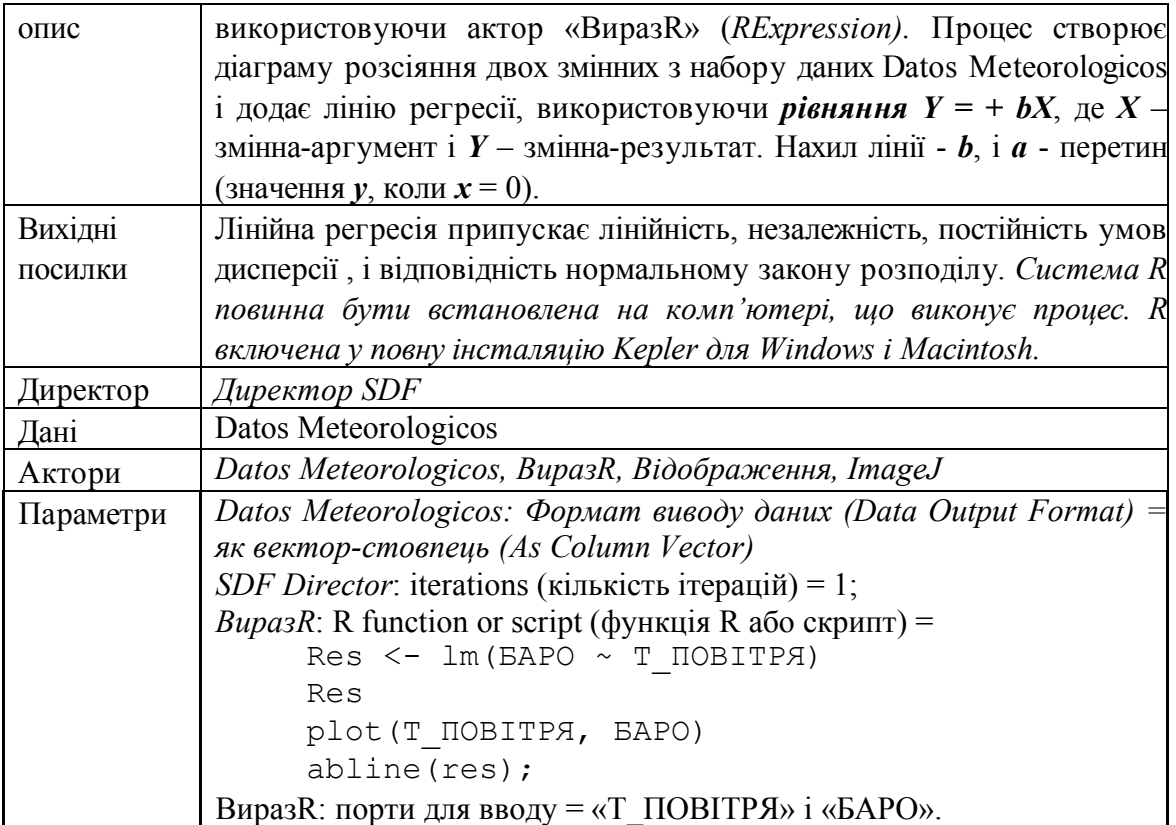

Простий процес лінійної регресії виконує пошук даних на EarthGrid. Ці дані використовуються для створення процесу, що вираховує лінійну регресію. У цьому прикладі початкові дані надходять від двох портів виводу (колонки даних «Барометричний тиск» (Barometric Pressure ) і «Температура повітря» (Air Temperature)) актора *Datos Meteorologicos* (набору метеорологічних даних, зібраних в 2001 на станції La Hechicera).

Процес лінійної регресії використовує чотирьох акторів (актор *Datos Meteorologicos*, актор Вираз*R*, актор *ImageJ* і актор *«Відображення»)* і *SDFдиректора*. Актор «ВиразR» вставляє команди і скрипти R в процес. Актор *ВиразR* робить легкими для використання інтеграцію потужної обробки даних і статистичних функцій системи R в процесах. Щоб актор Вираз*R* працював, система R повинна бути встановлена на комп'ютері, що виконує застосування Kepler.

**ПРИМІТКА:** Якщо ви маєте якісь проблеми при створенні цього процесу, збережена версія вже є у файлі Kepler kepler/demos/gettingstarted/05LinearRegression.xml*.*

Щоб створити простий процес лінійної регресії:

- 1. Виберіть закладку Дані в області Компонент і доступу до даних.
- 2. Клацніть кнопку «Джерела» і для обмеження області пошуку відключіть

«KU Query Interface» and «KNB Metacat Authenticated Query Interface». Оскільки *Datos Meteorologicos* зберігається на KNB Metacat, джерело даних для пошуку може бути обмежене вузлами на EarthGrid.

- 3. Клацніть «Добре», щоб підтвердити й зберегти зміни пошукових джерел.
- 4. Наберіть *Datos Meteorologicos* у панелі пошуку і клацніть «Пошук». Повернення результатів, можливо, займе секунд 20.
- 5. У результатах пошуку клацніть значок *Datos Meteorologicos.* Перетягніть актор *Datos Meteorologicos* до діаграми процесу.

**ПРИМІТКА:** Щоб знайти більше інформації про набір даних, клацніть правою кнопкою миші на акторі *Datos Meteorologicos* на діаграмі процесу і виберіть «Отримати метадані» (рис. 24). В залежності від кількості інформації, введеної постачальником, може бути отримано багато цінних метаданих. Тип значення і тип вимірювання кожного атрибуту допоможуть Вам вирішити, які відповідні статистичні моделі вибрати для запуску процесу.

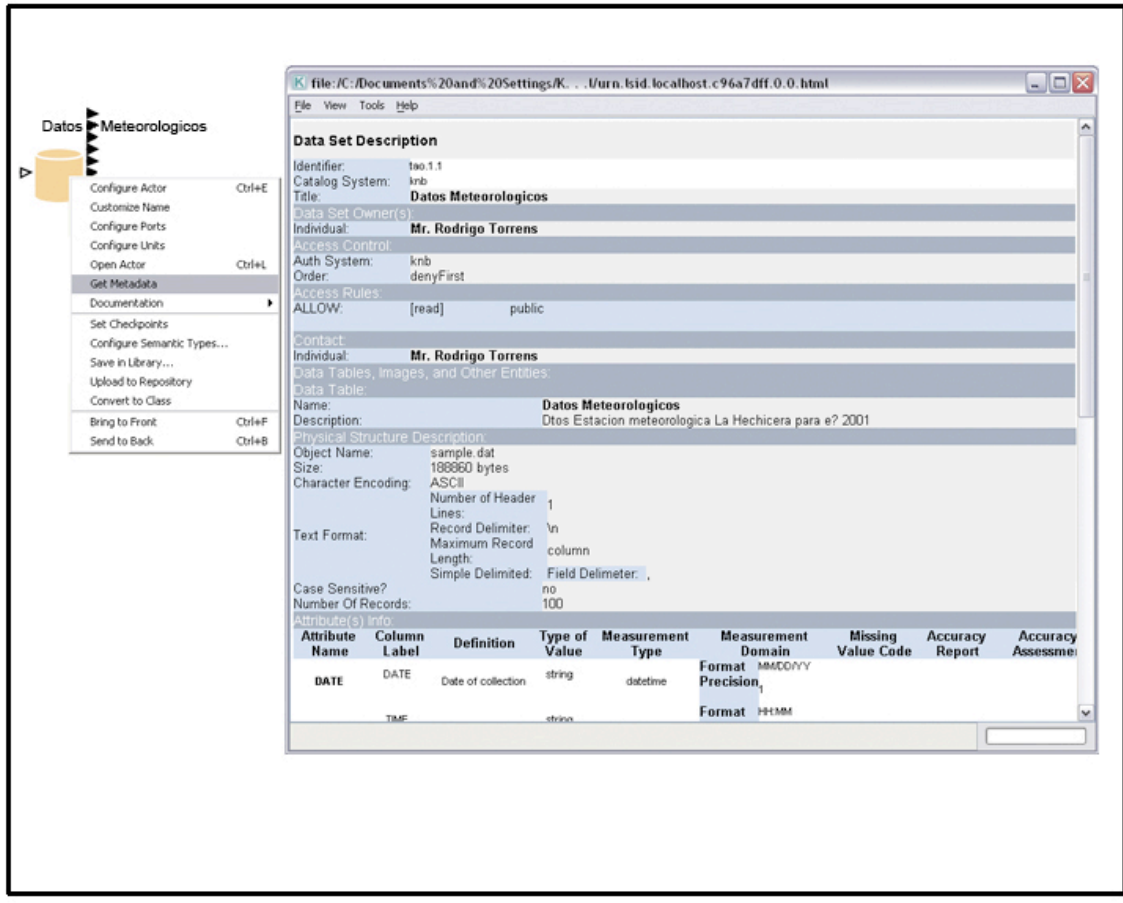

**Рис. 24.** Перегляд метаданих

5. Клацніть правою кнопкою миші на акторі Datos Meteorologicos і виберіть «Налаштувати актора». Виберіть «Як вектор-стовпець» з випадного меню поряд з параметром «Формат вводу-виводу даних» (рис. 25) і клацніть «Підтвердити». (Тип даних актора Datos Meteorologicos повинен бути встановлений у «Як вектор-стовпець», щоб відповідати вимогам до входу актора «ВиразR»).

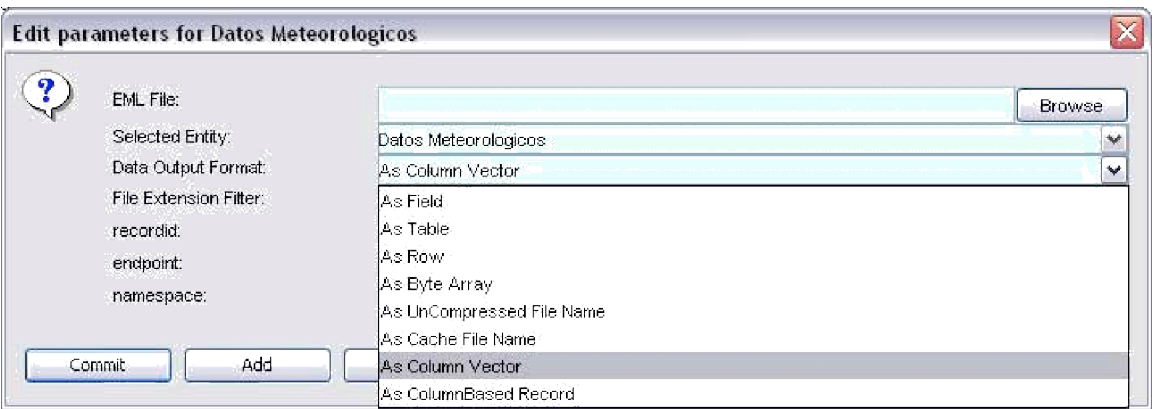

**Рис. 25.** Налаштування *Datos Meteorologicos*

**ПРИМІТКА:** *Datos Meteorologicos* має серії портів виводу, що відповідають іменам атрибутів даних (наприклад, БАРО й Т\_ПОВІТРЯ). Щоб знайти відповідний порт, проведіть курсором миші на портами виводу і розгляньте контекстні підказки (рис. 26).

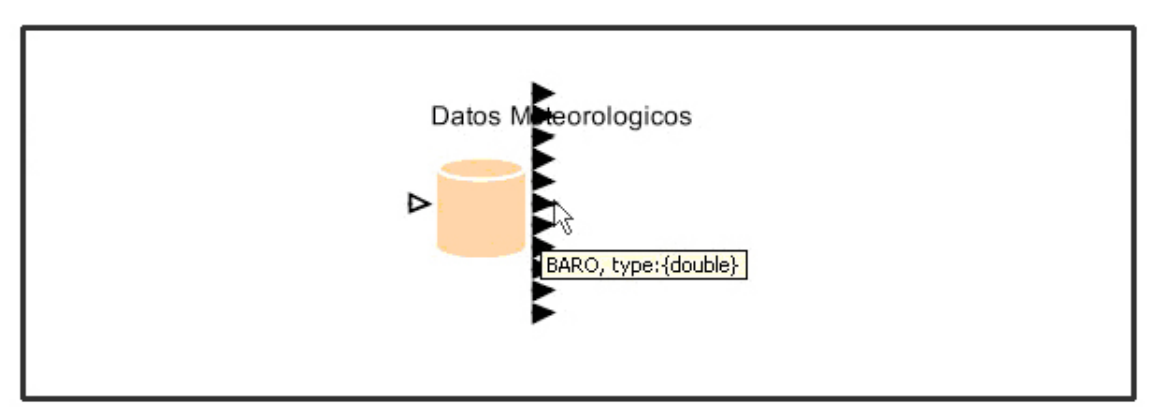

**Рис. 26.** Ідентифікація портів даних. Проведіть курсор миші на кожним портом виводу, щоб розглянути контекстні підказки.

Щоб закінчити створення процесу, додайте *Директора SDF* і акторів, що залишилися (*ВиразR, ImageJ, Відображення).*

- 7. Знайдіть *Директора SDF* і перетягніть його до діаграми процесу.
- 8. Налаштуйте *Директора SDF:* клацніть правою кнопкою миші на ньому і виберіть «Налаштувати директора». Змініть «iterations» на 1.
- 9. Клацніть «Підтвердити», щоб зміни почали діяти.
- 10. Знайдіть актора *ВиразR* і перетягніть його до діаграми процесу. Актор *ВиразR* розташований у папці «Components > General Purpose».

За умовчанням, актор *ВиразR* налаштовано з двома портами виводу й cкриптом R 2+2. Перед тим як ви зможете використати актора *ВиразR* в простому процесі лінійної регресії, ви повинні додати два порти вводу (Т\_ПОВІТРЯ й БАРО) і налаштувати скрипт *Вираз (Expression).*

11. Клацніть правою кнопкою миші на акторі *ВиразR* і виберіть «Налаштувати

порти».

12. У вікні діалогу «Налаштування портів», клацніть двічі «Додати», щоб додати два нові порти. Щоб позначити нові порти як порти вводу, клацніть перемикачі, що називаються «Вхід», поряд з кожним портом.

13. Щоб назвати нові порти вводу, клацніть двічі на порожніх прямокутниках у колонці «Ім'я». Додайте ім'я «Т\_ПОВІТРЯ» для одного входу й «БАРО» для другого. Клацніть «Підтвердити», щоб зберегти зміни (рис. 27).

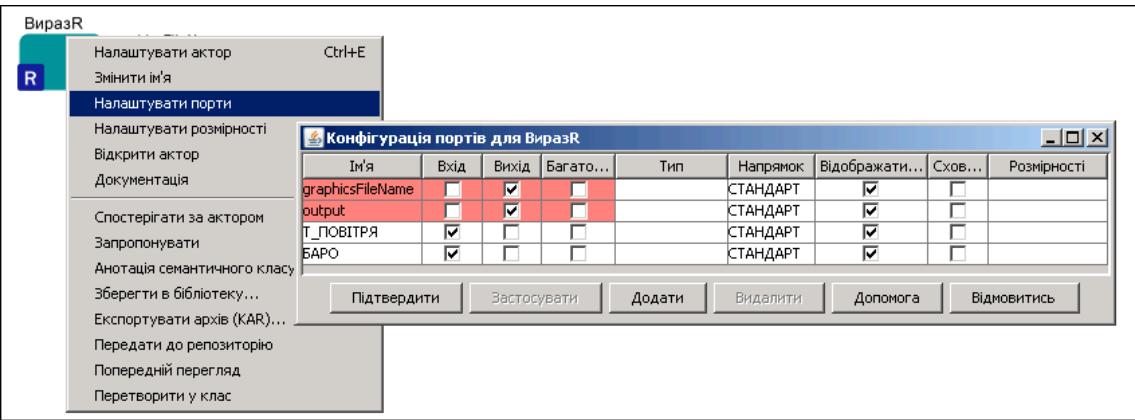

**Рис. 27.** Додавання і налаштування портів

14. Щоб налаштувати скрипт R, клацніть правою кнопкою миші на акторі *ВиразR* і виберіть «Налаштувати актора». У вікні діалогу «Функція R або скрипт» (R function or script), змініть значення за замовчуванням параметру «R function or script» на наступне:

```
res \leq 1m(\text{BAPO} \sim \text{T} \PiOBITP\text{H})
Res
plot(Т_ПОВІТРЯ, БАРО)
abline(res)
```
Ця функція R наказує акторові *ВиразR* прочитати значення «Барометричний тиск» і «Температура повітря», а потім намалювати значення разом з лінією регресії. Клацніть «Підтвердити», щоб зберегти ваші зміни.

- 15. Перетягніть актор «Відображення» до діаграми процесу. Актор «Відображення» знаходиться в папці «Components > Data Output > Workflow Output > Textual Output».
- 16. З'єднайте нижній порт виводу актора *ВиразR* з портом вводу актора «Відображення».
- 17. Перетягніть актор *ImageJ* до діаграми процесу. Актор *ImageJ* розміщується в папці «Components > Data Output > Workflow Output > Graphical Output».

З'єднайте верхній порт виводу актора *ВиразR* з портом вводу актора *ImageJ.*  Ви зараз готові до запуску процесу на виконання. Отриманий процес і графічний вивід показані нижче (рис. 28).

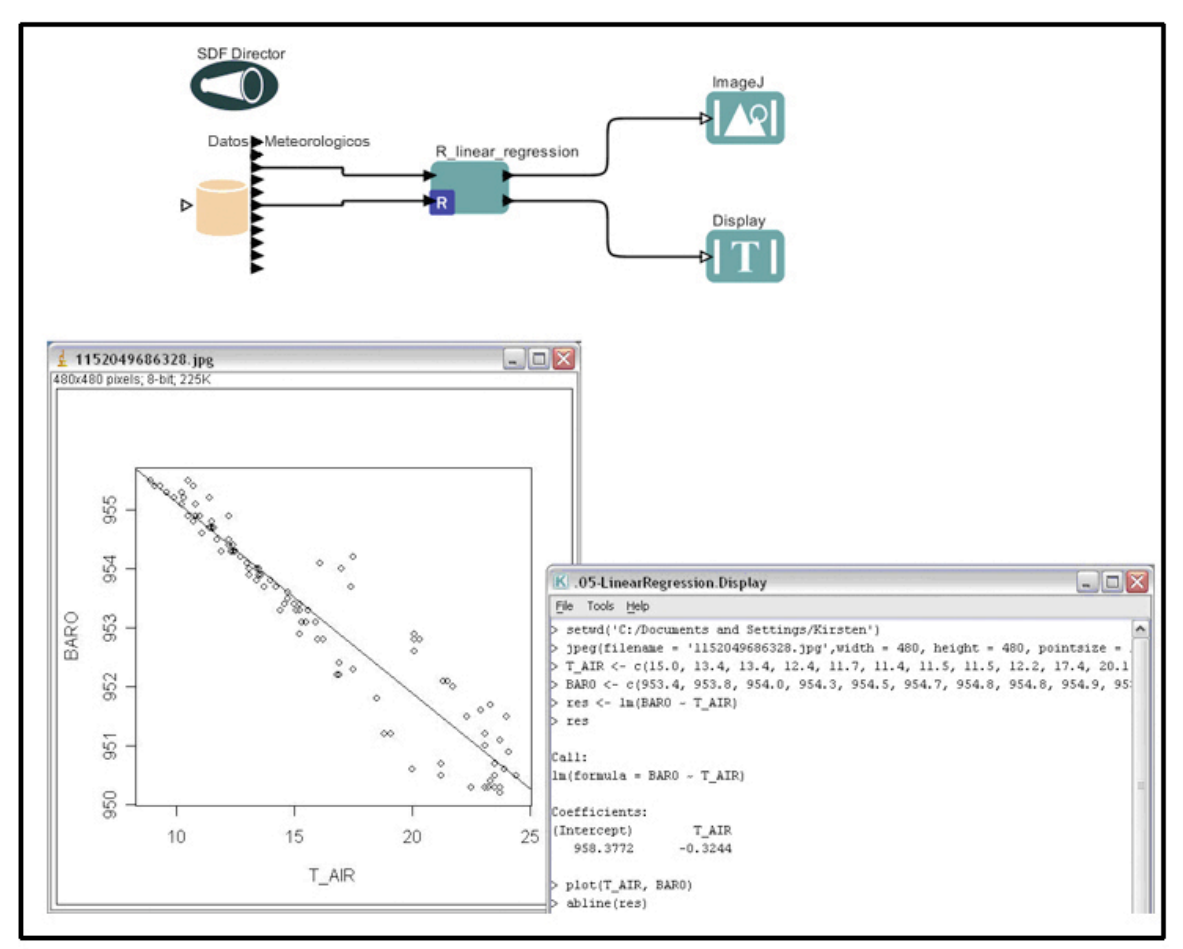

**Рис. 28.** Процес лінійної регресії й результати його роботи

Ліве вікно на рис. 28 зображує діаграму розсіяння барометричного тиску від температури повітря разом із лінією регресії. Графік показує сильне зворотне взаємовідношення між ними: коли температура повітря знижується, барометричний тиск підвищується. Праве вікно показує дані барометричного тиску та температури повітря, що використовується в діаграмі розсіяння. Додатково показано перетин на осі ординат (958.38 барометричного тиску і нахил -0.32 для рівняння лінійної регресії y=mx+b).

Ви можете змінити тип даних і набір даних, що використовується в процесі. Змінюючи дані, не забувайте переконатися, що дані відповідають припущенням, наведеним у таблиці процесу на початку розділу 7.2.

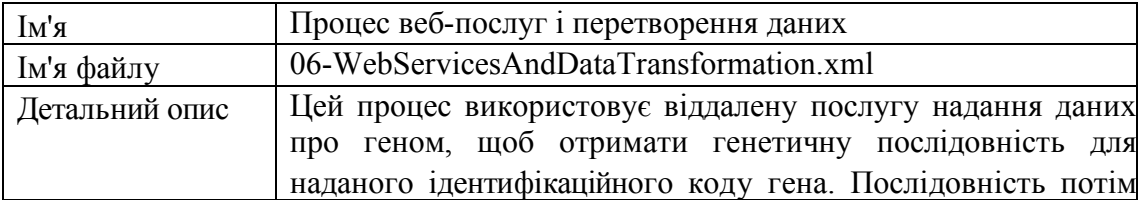

#### **7.3. Типовий процес 3 – Веб-послуги і перетворення даних**

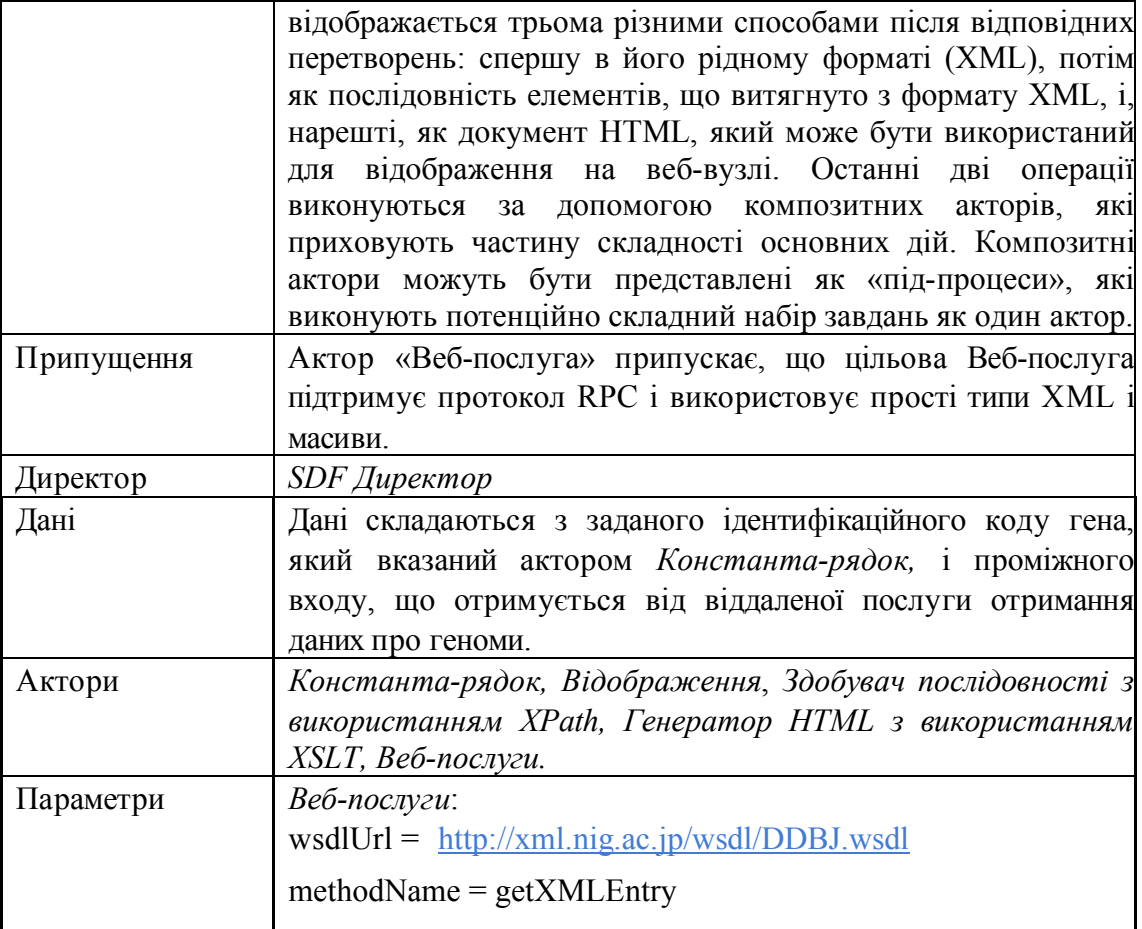

Процес веб-послуг і перетворення даних використовує актора «Веб-сервіс», щоб звернутися до бази даних геномів і повернути генетичну послідовність з неї, і цей процес виконується з використанням віддаленої служби надання даних про геном. Ім'я поверненої генетичної послідовності (тобто, ідентифікаційний код гена) передається акторові «Веб-послуга» актором «Константа-рядок». Актор «Вебпослуга» повинен бути налаштований, щоб звернутися до відповідного віддаленого сервера. Одного разу налаштований, актор «Веб-послуга» видає послідовність гена, отриману від віддаленого сервера таким чином, що її може бути відображено в багатьох форматах, з використанням трьох різних текстових акторів відображення*:* один для XML (формат, в якому результати повертаються за умовчанням), один для послідовності елементів, що витягнули з XML, і один для документа HTML, який може бути показаний на веб-вузлі.

Зв'язок використовується, щоб «відгалузити» дані виводу актора «Веб-послуга» таким чином, що їх можуть розділити між собою всі необхідні компоненти.

Процес використовує двох композитних акторів: «*Здобувач послідовності з використанням Xpath»* і «*Генератор HTML з використанням XSLT»,* щоб обробити повернені дані XML і перетворити їх, відповідно, на послідовність елементів і файл HTML. Ці актори були створені для використання їх у процесі за допомогою існуючих акторів Kepler. «*Здобувач послідовності з використанням Xpath»* і «*Генератор HTML з використанням XSLT»* не знаходяться на закладці Компоненти. Щоб побачити «внутрішню частину» композитних акторів, клацніть правою кнопкою на значку актора на діаграмі процесу і виберіть з меню пункт «Відкрити актора». Композитний актор відкриється в новому вікні застосування. Для прикладу див. рис*.* 32.

Крім того, процес використовує четвертого актора – «Відображення», щоб показати помилки, повернені віддаленим сервером (наприклад, сервер вимкнено або некоректно виконано вхід).

Щоб створити процес веб-послуг:

- 1. Відкрийте новий процес.
- 2. Перетягніть *Директор SDF* на діаграму процесу.
- 3. Перетягніть актор «*Константа-рядок»* на діаграму процесу.
- 4. Клацніть правою кнопкою миші на акторі «*Константа-рядок»* і виберіть «Налаштувати актора». Наберіть AA045112 (номер гена) в полі «value» і клацніть «Підтвердити».
- 5. Щоб змінити ім'я актора «*Константа-рядок»*, клацніть правою кнопкою миші на ньому і виберіть «Змінити ім'я». Наберіть нове ім'я (наприклад, «Ідентифікаційний код гена») в полі «Нове ім'я» і клацніть «Підтвердити» (рис. 29).

![](_page_45_Picture_508.jpeg)

**Рис. 29.** Зміна імені для актора

6. Перетягніть актор *«Веб-сервіс»* на діаграму процесу. Розмістіть його під актором «*Константа-рядок».* За умовчанням, актор *«Веб-сервіс»* має один порт виводу для відображення помилок під час виконання, і в нього повинні бути налаштованими параметр URL веб-сервісу (параметр wsdlUrl) та параметр необхідного методу (параметр methodName). Як тільки актор буде налаштований цією інформацією, він автоматично генеруватиме правильні порти вводу

та виводу, необхідні веб-сервісу.

7. Щоб налаштувати параметри, потрібні для доступу до веб-сервісу, клацніть правою кнопкою миші на акторі «Веб-сервіс» і виберіть «Налаштувати актора» (рис. 30). Наберіть http://xml.nig.ac.jp/wsdl/DDBJ.wsdl в полі wsdlUrl. У полі methodName наберіть getXMLEntry. Клацніть «Підтвердити». Порти актора *«Веб-послуга»* повинні автоматично оновитися. Ви можете перемістити порти таким чином, щоб вони більше зручно розміщувались. Для цього клацніть правою кнопкою миші на акторі і виберіть бажаний напрямок для порту в діалоговому вікна «Налаштування портів».

![](_page_46_Picture_567.jpeg)

**Рис. 30.** Налаштування актора *Веб-сервіс*

- 8. З'єднайте вихід актора «*Константа-рядок»* (Ідентифікаційний код гена) зі входом актора *«Веб-сервіс»*.
- 9. Перетягніть чотирьох акторів «Відображення» на діаграму процесу.
- 10. Помістіть одного з акторів *«Відображення»* нижче та праворуч від актора *«Веб-сервіс»*. Клацніть правою кнопкою миші на акторі і змініть ім'я на «Помилки».
- 11. З'єднайте нижній порт виводу актора «Веб-сервісу» з портом входу актора *Відображення* «Помилки».
- 12. Помістіть другого актора «*Відображення»* праворуч і трошки вище за актора *«Веб-сервіс»*. Клацніть правою кнопкою миші на акторі і змініть ім'я на «Відображення XML на вході»

Процес веб-послуги і перетворення даних використовує двох композитних акторів, спроектованих спеціально для цього процесу. Ці налаштовані актори не доступні в бібліотеці Компонент, і замість повторного створення їх, ми зекономимо деякий час, копіюючи й вставляючи їх з існуючого процесу.

13. Відкрийте процес веб-послуг і перетворення даних (06- WebServicesAndDataTransformation.xml) в папці Kepler «/demos/getting-started». Процес відкриється в новому вікні застосування. Виберіть композитного актора «*Здобувач послідовності з використанням Xpath»*, клацнувши на ньому лівою кнопкою миші.

- 14. З меню «Редагування» виберіть «Копіювати» (або скористайтесь клавіатурною командою Ctrl+C).
- 15. Поверніться до вашого процесу і вставте актора «*Здобувач послідовності з використанням Xpath»* праворуч від актора *«Вебсервіс»,* використовуючи команду «Вставити» з меню «Редагування» (рис. 31) або клавіатурну команду Ctrl+V.

![](_page_47_Figure_3.jpeg)

**Рис. 31.** Копіювання та вставка акторів між процесами.

16. Скопіюйте та вставте актора «*Генератор HTML з використанням XSLT»* з процесу веб-послуг і перетворення даних у ваш процес.

**ПРИМІТКА:** Щоб розглянути внутрішні частини композитного актора, клацніть правою кнопкою миші на акторі і виберіть «Відкрити актора» з меню. Композитний актор відкриється в новому вікні застосування (рис. 32). Композитні актори можуть бути представлені як «під-процеси», які виконують потенційно складний набір завдань за допомогою одного актора.

![](_page_47_Figure_7.jpeg)

**Рис. 32.** Усередині композитного актора «*Генератор HTML з використанням XSLT»*.

Оскільки вихід актора «Веб-сервіс» вимагає три актори, перед з'єднанням ваших акторів ви повинні додати зв'язок, щоб направити вихід до багатьох портів.

17. Щоб додати зв'язок, клацніть значок «Зв'язок» в дальньому правому кутку «Панелі інструментів». Зв'язок (представлений значком темного ромба) з'явиться в центрі діаграми процесу

(рис. 33). Ви можете також додати зв'язок за допомогою клавіатури: натисніть і не відпускайте клавішу Ctrl, після чого клацніть мишею на потрібному місці діаграми процесу.

![](_page_48_Figure_1.jpeg)

**Рис. 33.** Створення зв'язку

- 18. Розмістіть значок «зв'язок» між актором «Веб-сервіс» і актором «*Здобувач послідовності з використанням XPath».*
- 19. З'єднайте порт входу актора Відображення «Відображення XML на вході» з портом виходу актора «Веб-сервіс»*.* Щоб з'єднати їх, натисніть на порт входу актора *Відображення* і, не відпускаючи, протягніть курсор до центру значка «Зв'язок».
- 20. З'єднайте також зі значком «Зв'язок» актора «*Генератор HTML з використанням XSLT»* і актора «*Здобувач послідовності з використанням XPath"*.
- 21. Перейменуйте третього актора «Відображення» на «Відображення рядку послідовності» і помістіть його праворуч від актора «*Здобувач послідовності з використанням XPath".*
- 22. З'єднайте вхід актора «Відображення рядка послідовності» з виходом актора «*Здобувач послідовності з використанням XPath».*
- 23. Перейменуйте четвертий актор «*Відображення»* на «Відображення HTML» і помістіть його праворуч від актора «*Генератор HTML з*

*використанням XSLT».*

24. З'єднайте вхід актора «Відображення HTML» з виходом актора «*Генератор HTML з використанням XSLT».*

Зараз Ви готові запустити на виконання процес. Отриманий процес і результати його роботи показані нижче (рис. 34).

![](_page_49_Figure_3.jpeg)

**Рис. 34.** Процес Веб-послуг

**ПРИМІТКА:** Щоб додати анотацію до вашого процесу, перетягніть актора «*Анотація»* на діаграму процесу. Клацніть двічі на тексті за замовчуванням («Клацніть двічі для редагування»), щоб налаштувати анотацію.

## **7.4. Типовий процес 4 – виконання зовнішнього застосування в Kepler (актор «Зовнішнє виконання» -** *ExternalExecution)*

Актор «Зовнішнє виконання» (ExternalExecution) може використовуватися, щоб запустити зовнішнє застосування зсередини процесу Kepler. Актор може передавати значення до параметрів застосування і повертати параметри, які можуть використовуватися або показуватися акторами, що виконуються після цього. Для того щоб використовувати актора «Зовнішнє виконання», відповідне застосування повинне бути на локальному комп'ютері і, в деяких випадках, повинно бути відповідно налаштоване. У цьому розділі ми подивимося на декілька прикладів процесів, які використовують актора «Зовнішнє виконання».

![](_page_49_Picture_374.jpeg)

![](_page_50_Picture_597.jpeg)

Процес «Командний рядок 1» використовує актор «Зовнішнє виконання», щоб запустити застосування «Hello World», яке поставляється з Kepler. Застосування «Hello World» - проста програма Java, яка виводить рядок, що складається з тексту «Hello» та змінної (зазвичай ім'я, призначене для користувача, і за умовчанням це рядок "Користувач\_Kepler"). Актор «Зовнішнє виконання» чекає застосування «Hello World», щоб закінчити виконання, а потім повертає результат роботи застосування, і цей результат показує актор «Відображення».

Параметр «directory» актора «Зовнішнє виконання» налаштовується на шлях до розташування застосування «Hello World». Усі інші параметри можуть бути залишені без змін.

Щоб створити процес Командний рядок 1:

- 1. Перетягніть *Директор SDF* на діаграму процесу і встановіть значення параметру «iterations» у 1.
- 2. Перетягніть актора «*Константа»* на діаграму процесу. Назвіть актор «Командний рядок». Щоб назвати актора, клацніть правою кнопкою миші на значок актора і виберіть "Змінити ім'я" з випадного меню. Введіть нове ім'я в поле "Нове ім'я" і клацніть «Підтвердити». Ім'я буде оновлено на діаграмі процесу.
- 3. Клацніть двічі на акторі «Командний рядок», щоб відкрити його параметри. Зазначте як значення параметра рядок «java -cp ./ HelloWorld Kepler User». 'java -cp ./ HelloWorld' - команда, яка управляє застосуванням Java «Hello World». '-cp ./' - частина команди, що говорить Java включати поточний каталог в перелік шляхів класів Java (classpath). 'Kepler\_User' - аргумент, що передається командному

рядку, і його значення може бути різним в залежності від того, що Ви бажаєте (наприклад, Катя або Вовчик). Відзначте, що значення потрібно взяти в лапки, щоб ці лапки вказали, що цей параметр - рядок. Клацніть кнопку «Підтвердити».

- 4. Знайдіть пошуком актора "Параметр" (Parameter) у бібліотеці Компонент, а потім перетягніть «Параметр» до діаграми процесу. Клацніть правою кнопкою миші на параметрі і виберіть «Змінити ім'я» з випадного меню. Назвіть параметр «Робочий каталог» (WorkingDir) і клацніть «Підтвердити». Клацніть двічі на параметрі, щоб встановити його значення у «property("KEPLER")+"/demos/getting-started"» (тобто, розташування каталога для виконання).
- 5. Перетягніть актор «Зовнішнє виконання» на діаграму процесу. Клацніть двічі на значку і встановіть значення параметра «directory» у \$WorkingDir (тобто, значення параметра WorkingDir, що розташований на діаграмі процесу) (рис. 35)

![](_page_51_Picture_415.jpeg)

**Рис. 35.** Установіть параметр «directory» актора «Зовнішнє виконання» для використання його в процесі.

- 6. З'єднайте порт виходу актора *«Командний рядок»* з портом входу «command» (команда) актора *«Зовнішнє виконання».*
- 7. Перетягніть актор «Відображення» на діаграму процесу і з'єднайте порт актора «input» з портом «output» актора *«Зовнішнє виконання»*.
- 8. Зараз Ви готові запустити процес на виконання. Процес і результат його роботи за умовчанням зображено на рис. 36*.*

![](_page_52_Figure_0.jpeg)

**Рис. 36.** Процес Командний рядок і результати його роботи за умовчанням.

# **8. Додаток**

# **8.1. Ptolemy II – платформа для Kepler**

Ptolemy II – програмний комплекс (фреймворк - framework) для різнорідного, одночасного і моделювання і проектування, з графічним інтерфейсом під назвою Virgil (програмним комплексом, що базується на комплексі компонент Java). Програмне забезпечення Ptolemy II - продукт проекту Ptolemy в Університеті Каліфорнії в Берклі, проект, чиєю метою є «використання чітких моделей обчислення, що управляються взаємодією між компонентами».

Як пояснюється на веб-вузлі проекту, Ptolemy II включає ряд *доменів*, кожен з яких реалізовує модель обчислення. Він також включає бібліотеку компонент і ряд пакетів підтримки як, наприклад, зображення, математика, графіки й отримання даних. Для отримання більш конкретної інформації про Ptolemy II див. http://ptolemy.eecs.berkeley.edu/index.html.

Хоча Ptolemy II спочатку не призначався для наукових процесів, він забезпечує підтримку моделей, орієнтованих на потоки даних, які є дуже важливою властивістю наукових процесів. Оскільки Ptolemy II є відкритою, зрілою платформою для проектування і виконання моделей, зокрема, для різних моделей обчислень, а також є добре документованою й легко розширюваною, ця платформа була обрана як платформа для Kepler.

# **8.2. Довідник актора**

Документація для акторів і директорів доступна в Довіднику актора. Додатково ця документація доступна в межах інтерфейсу Kepler. Щоб отримати документацію:

- 1. Клацніть правою кнопкою миші на акторі або директорі.
- 2. Виберіть «Документація».
- 3. Потім виберіть «Відобразити» (рис. 37).

![](_page_53_Picture_109.jpeg)

**Рис. 37.** Документація актора